#### **USER'S MANUAL (MD-7250)**

#### **Forward**

Thank you for purchasing our product. For best results and to ensure that you are able to employ the features and functions of this product to their fullest, please read this user's manual carefully and keep it on hand for future reference.

#### **Important**

You are strongly recommended to keep a separate record of all important data on other media to protect against its loss. We assume no responsibilities for any damages or losses caused by deletion of data as a result of malfunction, repair or battery replacement. We also assume no responsibilities for any loss or claim by the third parties, which may arise through the use of this product.

#### **Table of Contents**

#### **Chapter 1** Operation Instructions

- 1.1 Open & Close the Unit
- 1.2 About Power Supply
- 1.3 Keyboard Layout
- 1.4 Touch Pad Instructions
- 1.5 Input Methods
- 1.6 Automatic Power-off
- 1.7 Category of Content
- 1.8 Cautions
- 1.9 Specification of the Parameter

#### **Chapter2** Dictionary Functions

- 2.1 Oxford Dictionary
  - 2.1.1 General Search
  - 2.1.2 Spell-check & Nearest Word
  - 2.1.3 Wildcard Search
  - 2.1.4 Grammar Inquiry
  - 2.1.5 Cross-search
  - 2.1.6 Example
- 2.2 Chinese-English Dictionary
  - 2.2.1 General Search
  - 2.2.2 Nearest Word
  - 2.2.3 Wildcard Search
  - 2.2.4 Cross-search
  - 2.2.5 Chi-Eng User's Dictionary
- 2.3 English-English Dictionary
  - 2.3.1 General Search
  - 2.3.2 Spell-check & Nearest Word
  - 2.3.3 Wildcard Search
  - 2.3.4 Cross-search
  - 2.3.5 Eng-Eng User's Dictionary
- 2.4 Chinese-Chinese Dictionary
  - 2.4.1 General Search
  - 2.4.2 Cross-search
- 2.5 Network Dictionary
  - 2.5.1 General Search
  - 2.5.2 Spell-check & Nearest Word
  - 2.5.3 Wildcard Search

- 2.5.4 Cross-search
- 2.6 Proverb
- 2.7 Sentence Repository
  - 2.7.1 English Word Searching
  - 2.7.2 Chinese Word Searching
- 2.8 Vocabulary
- 2.9 Conversation
- 2.10 User's Dictionary
  - 2.10.1 Chi-Eng User's Dictionary
  - 2.10.2 Eng-Eng User's Dictionary

#### **Chapter 3** Organizer Functions

- 3.1 Personal Information
  - 3.1.1 Inputting Data
  - 3.1.2 Editing and Deleting Data
- 3.2 Telephone Directory
  - 3.2.1 Inputting Data
  - 3.2.2 Searching Data
  - 3.2.3 Editing and Deleting Data
- 3.3 Memorandum
  - 3.3.1 Inputting Data
  - 3.3.2 Searching Data
  - 3.3.3 Editing and Deleting Data
- 3.4 Schedule
  - 3.4.1 Inputting Data
  - 3.4.2 Searching Data
  - 3.4.3 Editing and Deleting Data
- 3.5 To Do List
  - 3.5.1 Inputting Data
  - 3.5.2 Searching Data
  - 3.5.3 Editing and Deleting Data
- 3.6 Time
  - 3.6.1 Local time
  - 3.6.2 World time
- 3.7 Calendar
- 3.8 Commemoration
  - 3.8.1 Inputting Data
  - 3.8.2 Searching Data
  - 3.8.3 Editing and Deleting Data
- 3.9 Scheduler
- 3.9.1 Inputting Data

- 3.9.2 Searching Data
- 3.9.3 Editing and Deleting Data
- 3.10 Schedule Class
  - 3.10.1 Inputting Data
  - 3.10.2 Editing and Deleting Data

#### **Chapter 4** Calculation Functions

- 4.1 Simple Calculator
- 4.2 Scientific Calculator
- 4.3 Unit Conversion
- 4.4 Currency Conversion
- 4.5 Size Equivalent
- 4.6 Financial Management
- 4.7 Loan-Bidding Scheme
  - 4.7.1 Simple Bidding Calculation
  - 4.7.2 Complex Bidding Calculation
- 4.8 Loan Interest
- 4.9 Mathematical Formula

#### **Chapter 5 Others Functions**

- 5.1 Reference
  - 5.1.1 English Name
  - 5.1.2 Travel Guide
  - 5.1.3 Telephone Information
- 5.2 Revision Test
  - 5.2.1 Oxford Revision
  - 5.2.2 Chi-Eng Revision
  - 5.2.3 English Test
- 5.3 Games
  - 5.3.1 Brick Game
  - 5.3.2 Apple Chess
  - 5.3.3 Snake
  - 5.3.4 Shooting
  - 5.3.5 Riddle
  - 5.3.6 5-Tile
  - 5.3.7 Hangman
  - 5.3.8 Puzzle
  - 5.3.9 Pipes
  - 5.3.10 Mine
- 5.4 Data Deletion

- 5.5 Display Setting
- 5.6 PC SYNC
- 5.7 System Setting
  - 5.7.1 Auto Power Off
  - 5.7.2 Display Format
  - 5.7.3 Alarm Setting
  - 5.7.4 Sound & Speech Setting
  - 5.7.5 Password Setting
  - 5.7.6 Hot Menu Setting
  - 5.7.7 Hotkey Setting
  - 5.7.8 Calibration
  - 5.7.9 Game Lock
- 5.8 Memory Check
- 5.9 Brief of Function
- 5.10 Company Information

#### Chapter 6 Appendix

- 6.1 Chart of Cangjie Input Method
- 6.2 Chart of Wang Ma 5-strokes Input Method
- 6.3 Contrastive Chart between Pinyin and Zhuyin
  - 6.3.1 Chart of Initial Consonant of a Chinese syllable
  - 6.3.2 Chart of Compound Vowel of a Chinese syllable

#### **Chapter 1** Operation Instructions

#### 1.1 Open & Close the Unit

The cover of the unit is designed loose-leaf, it is convenient and easy to open or close the unit.

#### 1.2 About Power Supply

This unit is powered by two 3A batteries. If the unit doesn't work properly, which indicates battery voltage is weak, please turn off the unit and replace the batteries with new ones.

#### **Procedures of replacing batteries:**

- 1. Turn off the unit.
- 2. Push the battery compartment lock, which is on the back of the unit, to the position of "Unlock", open the battery compartment door and replace the used batteries with new ones.

*Note:* Please use alkaline batteries.

3. Cover the battery compartment door and push the lock to the position of "Lock", otherwise, the unit can not be switched on.

#### **Cautions:**

- 1. Follow the right procedures and make sure that the polarities of the batteries are correct.
- 2. Never leave used batteries in the battery compartment.
- 3. indicates the battery voltage is enough. in indicates the battery voltage is weak, in this case, please replace the batteries with new ones following the information on screen.
- 4. To avoid data loss, please always keep alkaline battery in the unit for sufficient power supply.

*Note:* When the adapter is in use, there will be no flag indicating the battery voltage.

#### **Using AC adapter:**

- 1. Press to turn off the unit before plugging the AC adapter.
- 2. After using, press ower to turn off the unit before unplugging the AC adapter. If the unit hangs because of improper use, simply take out the batteries and replace them again (Please use RESET if necessary).
- 3. Specifications of the AC adapter:

Hong Kong Input: AC 220V 50Hz

Output: DC 6V 350mA

Taiwan Input : AC110V 60Hz

Output: DC6V 350mA

U.S.A Input: AC110V 60Hz

Output: DC6V 350mA

4. You are highly recommended to use the AC adapter provided by our agency or other qualified brands. We assume no responsibility for any damage to the unit arising through the use of AC adapters which do not meet the specification mentioned above.

5. To keep the real-time clock in the unit working properly in case of a sudden power cut, please always keep good alkaline battery in the unit even if you are using an AC adapter.

#### **Data recovery**

- 1. The unit is able to recover the data of loss caused by sudden power cut while preparing to save. Don't cut power, reset the unit or open the battery compartment in the process of making data recovery, otherwise, all the data will be lost permanently.
- 2. We strongly suggest the use of alkaline battery with sufficient power supply to prevent from sudden power cut which may result in data loss. Please make sure that there is steady electrical current, 6 volt power pressure and proper plugging while using adapter.

#### **Resetting the Unit**

Press free after replacing batteries or press because of malfunction of the unit, a message "Please wait..." appears on the screen, then shows "Time and other setting may be changed, please reset if necessary", meanwhile the system checks itself automatically, and then goes to main menu.

#### 1.3 Keyboard Layout

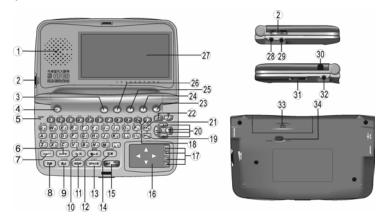

- 1. Speaker
- 3. Function button
- 5. Reset button
- 7. SHIFT

- 2. Screen contrast adjustment button
- 4. Power button
- 6. Uppercase / Lowercase of Eng. letter
- 8. Menu

- 9. Esc /C /CE 10. Switch between Eng & Chi input modes
- 11. New/Edit 12. Chinese input methods / help
- 13. Space / List 14. Symbol / Mark
- 15. ENTER / = 16. Touch Pad
- 17. Touch –and- go icons on Touch Pad 18. Page up / down in Dict.
- 19. Linefeed / Set alarm 20. Up / Down / Left / Right arrow
- 21. Backspace / Time inquiry 22. Turn page / Insert
- 23. Cantonese pronunciation 24. Mandarin pronunciation
- 25. English pronunciation
- 26. User-defined key (press this key to enter the hotkey function you set )
- 27. LCD 28. AC adapter jack
- 29. Data link jack 30. Stylus slot
- 31. Volume 32. Earphone jack
- 33. Battery compartment door 34. Battery compartment lock

#### **Special Function Keys**

The followings are special function keys. You should press (SMFT) first and then press special function key instead of pressing them simultaneously to perform corresponding function.

- 1. Switch display mode between Chinese and English
- 3. SMIFT (有數) Store records in Dict. / mark or unmark the records in Organizer
- 4. Inquire time (Remark: the function is unavailable in input mode or a pop-up window appears)
- 5. (SHIFT) (NEW) Edit record
- 6. (SHIFT) (與行文) Set alarm in Schedule
- 7. SHIFT Delete record
- 8. Switch mode between inserting and overwriting

#### 1.4 Touch Pad Instruction

Besides key entry function, the Touch Pad is specially designed. The operation is specified below.

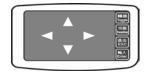

<sup>—</sup>Touch and go icons on Touch Pad

Switch between Touch and Handwrite

Same function as (State )

功能 Same function as 功能

輸入 Enter Same function as € = ENTER

- Main features of Touch Pad: Handwrite and Touch.
   In input / edit mode, touch to switch between Touch and Handwrite.
- Handwrite mode: in input mode, directly write on Touch Pad to input or edit data. ( shows on the upper right corner indicates the mode of handwrite; otherwise it indicates the mode of touch.)

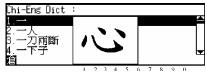

- 1. Write on Touch Pad, your handwriting will be displayed on LCD.
- 2. After system makes recognition on your handwriting, relative letters / characters will be displayed on the bottom of LCD, press numeric key to choose desired one directly.
- 3. If no desired letter / character is found in the short list, press or click twice to cancel, then write on the Touch Pad to input again.
- Touch mode: you can tap up /down / left / right arrow on Touch Pad to complete relative operations same as pressing up /down / left / right key.
- 1. In menu screen, tap up / down / left / right arrow to move the highlight bar. Hold on the key, the highlight bar moves circularly.
- 2. In input screen of Organizer, tap up / down / left / right arrow to move the cursor. When you tap the down arrow, the cursor moves to the next field.
- 3. In index screen of Organizer and menu screen of Reference, tap up / down arrow to move the highlight bar; press ( or to enter view screen or submenu screen.
- 4. In input screen of Dictionary, tap up / down arrow to move the highlight bar; hold on the key, the highlight bar moves circularly. Tap 🕶 or to enter explanation screen.
- 5. In explanation screen of Dictionary, tap up / down / left / right arrow on the Touch Pad to highlight a word or character for cross-search.
- 6. In view screen of Organizer, Dictionary, Currency Exchange and Reference, tap up / down arrow to view the content if there is more than one page. Hold on the key to turn page up or down automatically.

#### 1.5 Input Methods

11 input methods are available in the unit, they are English & Number, Symbol, Cangjie, Simple, Radical, Mandarin, Taiwan, Cantonese, Wang Ma 5-strokes, 5-strokes and Strokes. Cangjie and Simple only exist in traditional Chinese mode, Wang Ma 5- stokes only exist in simplified Chinese

mode.

#### -English & Number

Input English word, e.g. input "close", press (CAPS) to switch between uppercase & lowercase.

# Eng-Eng Dict :close\_ 4 1.close 2.close 4 3.close 4 4.close 5.close 5.close 6.close 6.c

#### -Symbol

Press to display symbols, and press to view more, then press numeric key to select desired one.

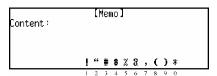

Chi-Eng Dict

#### Chinese input methods

In Chinese input mode, press (NAXX) to select a desired input method, meanwhile, the icon which represents the selected input method shows on lower left corner. e.g. Press numeric key to choose directly.

Note: You must switch to Chinese input mode, then press ্ষ্পার্ট (জ্ঞার) to select a Chinese input method.

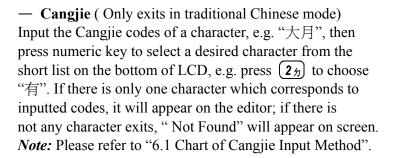

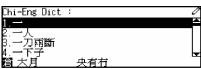

—**Simple** (Only exits in traditional Chinese mode)
Input the first and last of Cangjie codes of a character, e.g. input "手一", and then press the corresponding numeric key to choose the desired one from the short list on the bottom of LCD.

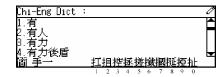

#### -Radical

After choosing the desired radical by pressing numeric key, input the number of remaining strokes. e.g. choose the radical of the character "行", and input remaining stroke

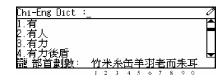

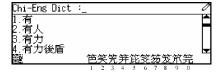

number "4", then press (4"). All relative characters are displayed, press numeric key to choose the desired character;

#### -Mandarin

Input Mandarin phonetic alphabets, e.g. input "GUANG", and then input tone, e.g. input "V". Press numeric key to select the desired character.

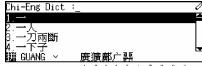

**Note:** press  $\bullet$  for the first tone; press  $\bullet$  for the second tone; press  $\bullet$  for the third tone; press  $\bullet$  for the fourth tone; press  $\bullet$  for the soft tone; press  $\bullet$  to input " $\bullet$ ".

#### —Taiwan

Input characters by inputting Taiwanese Pinyin. e.g. input " $\overline{\mathcal{F}} \mathcal{F}$ ", then input the tone (same as Mandarin), e.g. press  $\underbrace{ \mathbf{F} \mathcal{F}}$  is to input the first tone, and relative characters are displayed on the bottom of LCD, then press the numeric key to choose the desired one.

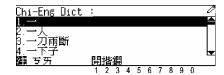

#### -Cantonese

Input Cantonese phonetic alphabets, e.g. input "YIN", relative characters are displayed on the bottom of LCD, press the numeric key to choose the desired one.

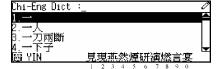

#### —Wang Ma 5-strokes (only exists in simplified Chinese mode)

Usually, to find a character, input the codes of first three roots and the last root. If the character has less than 4 roots, just input the codes of its roots plus a recognition code to make it 4 codes. If this still cannot make 4 codes, use SPACE key to make the balance.

e.g. input "sgct", the corresponding character "酸" is shown.

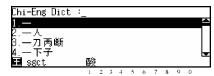

Note: Please refer to appendix "6.2 Chart of Wang Ma 5-strokes Input Method".

#### -5-strokes

Input codes of the first 4 strokes and the last stroke. If the total strokes of the character are less than 5, input codes of the strokes sequentially.

| 代號 | 筆劃名稱 | 筆劃走向  | 筆劃及其變形  |
|----|------|-------|---------|
| 1  | 橫    | 左→右   | '       |
| 2  | 豎    | 上→下   | 1.1     |
| 3  | 撇    | 右上→左下 | J       |
| 4  | 捺    | 左上→右下 | ,       |
| 5  | 折    | 帶轉折   | 乙プフろいりつ |

After inputting, press e.g. input "12345", the relative characters are displayed on the bottom of LCD, press numeric key to choose the desired one.

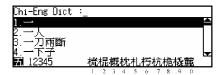

#### -Strokes

Input the number of the total strokes, then press e.g. input "4", and press from the relative characters are displayed on the bottom of LCD, press numeric key to choose the desired one.

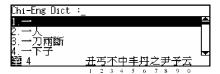

#### 1.6 Automatic Power-off

- —The unit will be automatically switched off if it is left idle within the automatic power-off period.

  Press () button to restart it. (the default automatic power-off period is 3 minutes)
- —If the unit is automatically powered off, the data you have inputted or edited will not be saved.
- —The alarm will still function upon the set time even if the unit is power off.

#### 1.7 Categories of Content

4 main Categories such as Dictionary, Organizer, Calculation and Others are particularly designed for your convenient operation. Besides this, the hot menu for which you can select desired applications in System Setting is added.

#### Hot menu:

- —Press to select an item, or tap up / down / left / right arrow on Touch Pad to move the cursor to the desired item, then press to enter the application.
- —Press to switch into main menu of the previous or next category.

#### Main menu

- —Press to select an item, or tap up / down / left / right arrow on Touch Pad to move the cursor to the desired item, then press to enter the application. You can also press numeric key to enter corresponding application directly.
- —Press (\*) to switch into main menu of the previous or next category.
- —Press ☐ to toggle among the categories circularly.
- —Press (中) to switch display language between Chinese and English.
- —Press (現出) to return to hot menu.

#### 1.8 Cautions

- —Avoid humidity. Never let water or other liquids flow into the unit.
- —Don't place the unit under direct sunlight or near heat.

- —Don't repair the unit by yourself! Bring the malfunctioned unit to our Customer Service Center for repair.
- —Prevent the unit from falling down on the ground, bending or strong impact.
- —Don't apply strong detergent cleaning agents to clean the unit.
- —Don't touch the screen with sharp-headed objects.
- —Before doing reset or sending the unit for repair, please keep a copy of all important data so as to reinput them later.

#### 1.7 Specification of the Parameters

Flash Memory Size: 2 MBits
 Maskrom Size: 128 MBits
 LCD Size: 240×79 dots

4. Memory size for saving Organizer records: about 1.8 MBits

#### **Chapter 2 Dictionary Functions**

This unit provides various English/Chinese Dictionaries for your usage, and the total number of vocabularies amounts to 280,000.

#### 2.1 Oxford Dictionary

You can find an English word or phrase by using either of inputting method or browsing method. It is available in this dictionary to view the phonetic alphabet and Chinese explanation; view the relative or general grammars; cross-search to Chi-Eng Dictionary or Chi-Chi Dictionary; listen to pronunciations of Chinese/English words in Mandarin, Cantonese or English.

#### 2.1.1 General Search

Choose "Oxford" in the Dictionary menu, then input the desired word/phrase by pressing keys or handwriting, then press to confirm, e.g. input "close".

Press (\*) to browse word/phrase orderly, press (\*) to browse word/phrase page by page.

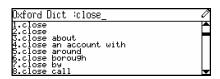

#### 2.1.2 Spell-check & Nearest Word

These two functions are usually used when the inputted word/phrase is wrongly spelled or unavailable in Oxford Dictionary.

Input "clowe" (misspelled word), then press (\*\* arres) to confirm.

Press numeric key or press (\*) and (\*) and (\*) to choose "Nearest Word" or "Spell-Alternative".

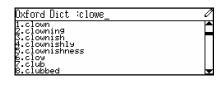

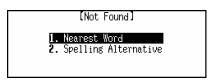

## **Nearest Word**

If you choose "Nearest Word", you can view the explanation of the nearest word.

Press to return to input mode. [MD7250 User Manual]

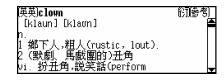

Page 14

# **Spell-Alternative**

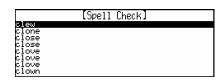

If you choose "Spell-Alternative", it will list the corrected words (or show "Not Found!" alert on screen, if no results).

Press (A) (T) to highlight the desired words (or show "Not Found!")

Press to highlight the desired word in the list, then press to view the explanation.

Note: The searching time may be longer, you can stop searching by pressing (SRE).

#### 2.1.3 Wildcard search

If you are not sure about the spelling of the desired word/phrase, you can use wildcard "?" or "\*" to confirm. ("?" represents one uncertain letter, "\*" represents one or more uncertain letters.)

Input "appl?", then press 🕶 to confirm.

The first word matched will be shown on screen.

Press (\*) to view the previous/ next

matched word.

Press ( ) to view the details of the word.

Press 粵語 ( 英語) to listen to the relative pronunciation.

When "[英英]" appears on the upper left corner, press 12 to enter Eng-Eng Dictionary to view its explanation, press explanation, press explanation (Dictionary).

Press to enter function selection screen.

Press numeric key or press (\*) (\*) and (\*) and (\*) to select items.

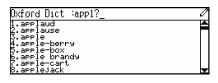

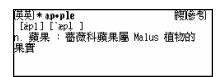

(牛津)app le

fleshy round edible fruit of tree which has fragrant pink or white blossoms

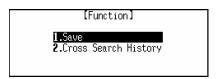

[Function]

1.Say Saving... tory

Choose "Save" to save the record you are viewing for revision and test.

Note: you also can save the record by pressing SHIFT + Table 1

Under the input mode or view mode, press (SPACE) view the dictionary-history list.

Press \(\text{\rm to choose record orderly.}\)

Press (\*) to choose page by page.

Press ( to view the details of the chosen word.

Press (Bit) to return to the former screen.

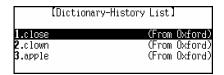

#### 2.1.4 Grammar Inquiry

While viewing some English word, you can inquire the Oxford Built-in Grammar, Instant-Dict Grammar, or Oxford Paradigm. The Oxford Built-in Grammar includes phrase, compound word, derivative, others and example; the Instant-Dict Grammar includes grammar, homonym, example, run-ons, synonym, antonym, confuse word in meaning, adjective.

*Note:* The indicators that appearing on the upper right corner indicate available grammars.

In the view screen of some word, press numeric key to inquire relevant grammar according to the indicators.

e.g. in the view screen of "close",

press  $(2\pi)$  for Phrase; press  $(3\sqrt{})$  for Compound

Word; Press (4) for Derivative.

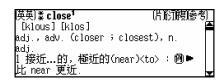

Note: If the indicator "[其]" appears, it means you can inquire other grammars.

Press **6** to enter Instant-Dict Grammar screen, press numeric key or press **1 1** and **2** and **3** to view the content of the chosen grammar.

Press + \(\begin{align}{l} \pi \\ \pi \end{align} + \(\begin{align}{l} \pi \\ \pi \end{align} \) for Oxford Paradigm, press \(\begin{align}{l} \pi \\ \pi \end{align} \) or \(\begin{align}{l} \pi \\ \pi \end{align} \) to view the details.

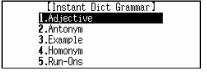

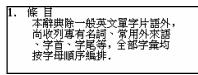

#### 2.1.5 Cross-search

While viewing the explanation, you also can highlight desired Chinese or English word/phrase to [MD7250 User Manual] Page 16

In the view screen of the word "close", 英) \* c lose¹ 【片於]]複[參考] [klous] [klos] press ( ) to highlight first word, then adj., adv. (closer ; closest), n press ( ) ( ) ( ) to move the highlight 接近…的,逾近的(near)<to>:❷▶ near 更近 bar to highlight the word you want to cross-search. *Note:* If you want to highlight more than one word, just press (SHIFT) When a Chinese character is highlighted, press enter the dictionary **1.**To Built-in Chi-Eng Dict. selection screen. Press numeric key or press ( ) ( ) and ( ) and to choose dictionary to view the explanation of the highlighted character. Note: If a Chinese phrase is highlighted, press (中京) or (功能), it will cross-search to Chi-Eng Dictionary directly. [Function] When an English word is highlighted, 1.To Built-in Oxford Dict. use the way mentioned above to perform **2.**To Built-in Eng-Eng Dict. cross-search, please notice the dictionaries for cross-search are different. Note: If an English phrase is highlighted, press or will cross-search to Oxford Dictionary directly. [Cross Search History List] In the view screen of some cross-searched word/character, press 如能 to display function 3.近 (Erom CC) **4.**near (From Oxford) selection screen, then choose "Cross Search History" (From CE) to view Cross Search History list. Press ( \( \) ( \( \) ) to choose record orderly; press ( to choose page by page;

Note: The Cross Search History list is limited to headwords; if you want to return to Oxford Dictionary after cross-searching, please press or press to choose it.

#### **2.1.6 Example**

When you are viewing the explanation of some word, you also can view its examples.

press  $\left( \frac{z}{e_{\text{enter}}} \right)$  to view the record's explanation.

apply for cross searching function.

e.g. in the view screen of "close", press to highlight of one explanation, then press to see the example.

**[Example]** My house is close to the station. 我 家離車站很近 close views 近景.

#### 2.2 Chinese-English Dictionary

You can search the desired Chinese character/phrase through inputting or browsing method. You can input Chinese character by handwriting method or Chinese input methods, including Cangjie, Simple, Radicals, Mandarin/Cantonese, Taiwan, Wangma, 5-Stroke and Strokes.

#### 2.2.1 General Search

Choose "Chi-Eng Dict." in the Dictionary menu. Input the desired character/phrase, then press (\*\*) to confirm, e.g. input "才".

Press ( to browse word/phrase orderly, press ( to browse page by page.

When "[國語]" appears on the upper left corner, press 12 to enter Chi-Chi Dictionary to view its explanation, press (REE) to return to Chi-Eng Dictionary.

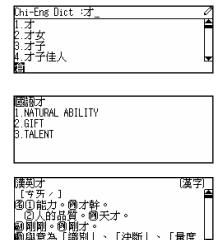

#### 2.2.2 Nearest Word

If the character/phrase inputted cannot be found directly, you can choose to view the Nearest Word in the dictionary.

Input a character which is not collected in C-E Dictionary, then press (中京) to confirm, e.g. input "伊".

Press (本) (本) to view the previous/next records.
Press (英語) / (粵語) to listen to the relative pronunciation.

Press to enter function selection screen.

Press numeric key or press and and to choose one item.

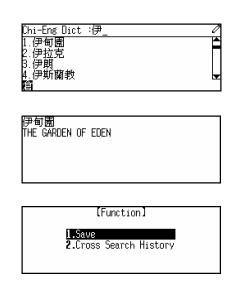

Choose "Save" to save the record you are viewing for revision and test.

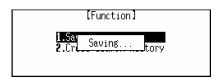

Note: You also can save the record by press SHIFT + (#556).

Under the input mode and view mode, you can view the Dictionary-History List.

Press (SPACE) to view the Dictionary-History List.

Press ( ) to choose record orderly.

Press to choose record page by page.

Press (BH) to return to the former screen.

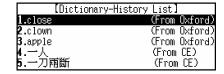

#### 2.2.3 Wildcard Search

If you are not sure about some parts of the desired phrase, use wildcard "?" or "\*" to search the phrase. ("?" represents one uncertain character, "\*" represents one or more characters.)

e.g. input "建?", then press 🕶 to confirm.

Press to view the previous/next records.

Press <sup>C/CE</sup> ia出 to return to input screen.

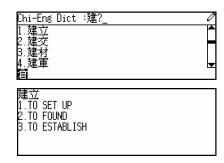

#### 2.2.4 Cross-search

While viewing the explanation, you also can highlight any English word/phrase to cross-search to Oxford or Eng-Eng Dictionary to view its explanation.

(Please refer to "2.1.5 Cross-search" for details.)

#### 2.2.5 Chi-Eng User's Dictionary

If you have created your user-defined records in Chi-Eng User's Dictionary (please refer to "2.10.1 Chi-Eng User's Dictionary" for details), you can view those user-defined records in Chi-Eng Dictionary.

Input the desired character/phrase which exists in Built-in Dict. and User's Dict., then press (4-1877) to confirm.

Press the numeric key or press (\*)

[MD7250 User Manual]

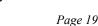

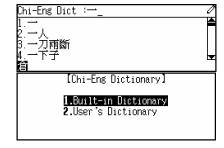

and 🕶 to choose one of dictionaries to view its explanation.

**Note:** If the desired character/phrase only exists in Chi-Eng User's Dictionary, it will enter the user's dictionary directly to view its explanation.

#### 2.3 English-English Dictionary

You can search the desired English word/phrase and view its English explanation by inputting or browsing method.

#### 2.3.1 General Search

Choose "Eng-Eng Dict." in the Dictionary menu. Input the desired word/phrase, then press confirm, e.g. input "abate".

Press to browse word/phrase orderly, press to browse word/phrase page by page.

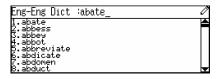

#### 2.3.2 Spell-check & Nearest Word

If the inputted word/phrase cannot be found directly (mostly caused by misspelling), you can do a further search using Spell-check and Nearest word.

Input "abhoe" (misspelled word), then press  $\boxed{\bullet}$  surest to confirm.

Press numeric key or press (\*) (\*) and (\*) and (\*) to choose either "Nearest Word" or "Spell-Alternative".

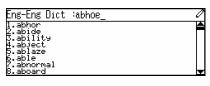

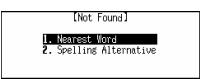

## **Nearest Word**

If you choose "Nearest Word", you can view the explanation of the nearest word.

press (SRH) to return to the input screen.

件津**abhor** V. 1.to detest, loathe or hate someone or something 2.feel disgust for

# **Spell-Alternative**

If you choose "Spell-Alternative", it will list all corrected word/phrase according to the inputted word/phrase (or show "Not Found!" message on screen, if no matched word can be found).

Press (\*) to choose record, press (\*) to view the explanation.

Press ্ষ্রিট to return to input screen.

#### [Spell Check] abhor abode above above above above

#### 2.3.3 Wildcard Search

If you are not sure about the spelling of the desired word/phrase, you can use wildcard "?" or "\*" to confirm ("?" represents one uncertain letter, "\*" represents one or more uncertain letters).

Input "abl?", then press (4 svie) to confirm.

Press view previous/next word, press view more information of the word.

Press (\*\*) to listen to the English pronunciation of present word or highlighted word.

When "[牛津]" appears on the upper left corner, press 1½ to enter Oxford Dictionary to view its explanation, press (思由) to go back to Eng-Eng Dictionary.

Under the input mode and view mode, you can view the Dictionary-History List.

Press (SPACE) to view Dictionary-History List.

Press ( to choose record orderly.

Press to choose record page by page.

Press  $\underbrace{-\frac{z}{k}}_{\text{ENTES}}$  to view the explanation of the record.

Press  $\frac{c/c\varepsilon}{ig_{th}}$  to return to former screen.

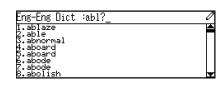

**牛津able** adj. 1.to be an efficient, skillful and talented person 2.having the skill, power or resources to do something

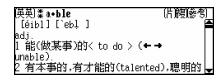

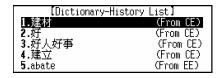

While view the explanation, you can highlight any English word/phrase to cross-search to Oxford or Eng-Eng Dictionary to view its explanation.

#### (Please refer to "2.1.5 Cross-search" for details.)

#### 2.3.5 Eng-Eng User's Dictionary

If you have created your user-defined records in Eng-Eng User's Dictionary (please refer to "2.10.2 Eng-Eng User's Dictionary" for details), you can view those user-defined records in Eng-Eng Dictionary.

Input the desired word/phrase which exists in Built-in Dict. and User's Dict., then press to confirm.

Press the numeric key or press (1) (1) and (2) its explanation.

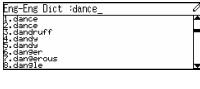

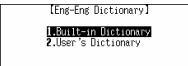

*Note:* If the desired word/phrase only exists in Eng-Eng User's Dictionary, it will enter the User's dictionary directly to view its explanation.

#### **2.4** Chinese-Chinese Dictionary

You can view the Chinese explanations of Chinese characters in this dictionary, with the information of Taiwan, Strokes, Mandarin, Cantonese, Cangjie and Radicals, etc.

#### 2.4.1 General Search

Choose "Chi-Chi Dict." in the Dictionary menu.

Input the desired Chinese character, then

press 🕶 to confirm, e.g. input "看".

Press ( to choose character orderly,

press to choose page by page.

Press to view the details of the character.

Press ( to view previous/next record.

Press (MB) / (MB) to listen to the relative pronunciation.

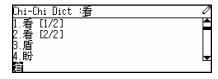

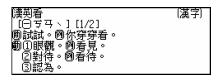

7.

Press to view

 漢字:看
 注音:54

 拼音:KAN
 注音:54

 部首:目
 餘下劃數:4

 劃數:9
 廣東:HON

 倉頡:竹手月山
 簡易:竹山

## other information of the

Chinese character, including Taiwan, Strokes, Mandarin, Cangjie and Radicals, etc.

Press (RELL) to go back to the former screen.

If "[漢英]" appears on the upper left corner, press 1½ to enter Chi-Eng Dictionary to view its explanation, press (現地) to return to Chi-Chi Dictionary.

Under the input mode and view mode, you can view the Dictionary-History List.

Press SPACE to view Dictionary-History List.

Press (1) to choose record orderly.

Press ( to choose record page by page.

Press to view the explanation of the record.

Press (RH) to return to the former screen.

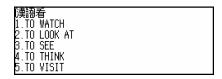

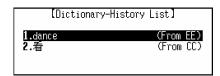

#### 2.4.2 Cross-search

While viewing the explanation, you also can highlight any Chinese character/phrase to cross-search to Chi-Chi Dictionary or Chi-Eng Dictionary to view its explanation.

(Please refer to "2.1.5 Cross-search" for details.)

#### 2.5 Network Dictionary

This dictionary collects many common-used words in network. You can search the desired word/phrase by inputting or browsing method.

#### 2.5.1 General Search

Choose "Network Dict." in the Dictionary menu. Input the desired word/phrase, then press to confirm, e.g. input "lcd".

Press to choose word/phrase orderly, press to choose page by page.

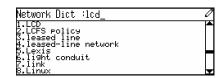

#### 2.5.2 Spell-check and Nearest Word

These two functions are usually used when the inputted word/phrase is wrongly spelled or unavailable.

Input "abent" (misspelled word), then press to confirm.

 [Not Found]

1. Nearest Word

2. Spelling Alternative

## **Nearest Word**

If you choose "Nearest Word", you can view the explanation of the nearest word.

Press (REE) to return to input screen.

ability phone 萬能電話 其有多重通訊功能的電話系統。

# **Spell-Alternative**

If you choose "Spell-Alternative", it will list the corrected words (or show "Not Found!" alert on screen, if no matched word can be found). Press (\*\*) to highlight the desired word in the list, then press (\*\*) to view the explanation.

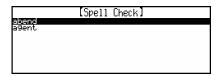

#### 2.5.3 Wildcard Search

If you are not sure about the spelling of the desired word/phrase, use wildcard "?" or "\*" to perform a further search.("?" represents one uncertain letter, "\*" represents one or more uncertain letters.)

Input "aben?", then press to confirm.

The first word matched will be shown on screen.

Press to view more information of present word.

abend 異常中止,異常結束 在程式執行過程中發生無法彌補的錯誤( 通常難因於硬體搭配問題)而被迫終止程 式的執行。 

#### 2.5.4 Cross-search

While viewing the explanation, you also can highlight some word/phrase to cross-search to Oxford Dictionary, Eng-Eng Dictionary, Chi-Eng Dictionary, Chi-Chi Dictionary to view its explanation.

#### (Please refer to "2.1.5 Cross-search" for details.)

#### 2.6 Proverb

This application collected a great number of English proverbs, you can search them by inputting or browsing method.

Choose "Proverb" in the Dictionary menu.

Input the desired proverb, then press 
to confirm; you also can input initial part of the proverb, then press numeric key or press 
and 
and 
to choose and view the explanation of the desired proverb.

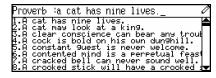

Press to view previous/next proverb.

Press (#B) (#B) to listen to the proverb's pronunciation in English/Mandarin/Cantonese.

Press (#B) to return to input screen.

A cat has nine lives. 貓有九條命;吉人自有天相。

**Note:** Cross-search function is available in Proverb, please refer to relevant instructions of dictionaries.

#### 2.7 Sentence Repository

There are many typical Chinese/English sentences in Sentence Repository. You can use either Chinese or English to search them.

Choose "Sentence Rep." in the Dictionary menu. Press (\*) and (\*) to choose one of the items.

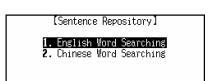

nput an English word:account

#### 2.7.1 English Word Searching

Input a desired English word, then press to confirm, e.g. input "account".

Page 25

Did you read over the account a second time? 你有沒有再看一次那個帳目?

Press  $\binom{\text{C/CE}}{\text{IBH}}$  to return to input screen.

*Note:* Cross-search function is available in this application, please refer to the relevant instructions of dictionaries.

#### 2.7.2 Chinese Word Searching

Input a desired Chinese word, then press ensured to confirm, e.g. input "六口".

Press to view the previous/next sentence. Press (\$\overline{\mathbb{H}}\) to listen to the pronunciation of the sentence in English/Mandarin/Cantonese.

Press (RH) to return to input screen.

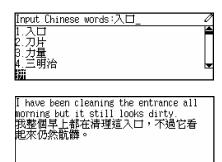

*Note:* Cross-search function is available in this application, please refer to the relevant instructions of other dictionaries.

#### 2.8 Vocabulary

It has huge storage and is divided into 17 categories to help you look up and remember English words/phrases more conveniently. You can cross-search to Oxford, Eng-Eng, Chi-Eng and Chi-Chi Dictionary; you also can listen to English / Mandarin / Cantonese pronunciation.

Choose "Vocabulary" in the Dictionary menu.

Press or tap the touch pad to select category, or press to select, then press to confirm(or press numeric key to choose directly).

e.g. choose "ANIMAL" in Vocabulary menu. Then choose "HEAD" using the same method mentioned above.

Press (本) view previous/next record.
Press (英語) (國語) (學語) to listen to the

[Vocabulary]
1.ANIMAL
2.PLANTS
3.BELONGINGS
4.FOODSTUFF
5.RESIDENCE

[ANIMAL]

1.HEAD

2.BODY

3.INNER ORGANS

4.BONES & MUSCLES

5.POULTRY

與 HEAD ]

[MD7250 User Manual]

Page 26

pronunciation in English / Mandarin/ Cantonese.

Press (REH) to go back to the former screen.

**Note:** Cross-search function is available in Vocabulary, please refer to the instructions of dictionaries.

#### 2.9 Conversation

This application owns 9 categories of common-used conversations; you can cross-search to Oxford, Eng-Eng, Chi-Eng and Chi-Chi Dictionary; you can listen to English / Mandarin / Cantonese pronunciation.

Choose "Conversation" in the Dictionary menu.

Press or tap touch pad to select category, or press to select, then press to confirm (or press numeric key to choose directly).

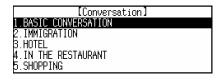

e.g. choose "BASIC CONVERSATION" in Conversation menu to enter. Then choose "GENERAL" using the same method mentioned above.

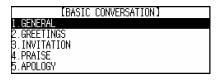

Press (本) view previous/next record.
Press (英語) (國語) to listen to the pronunciation in English or Mandarin.

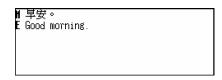

Press to enter language selection screen, press and and an or press numeric key to choose language for pronunciation.

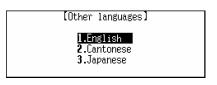

e.g. choose "Cantonese".

Press (\*\*\*) to listen to pronunciation in Cantonese.

Press (RH) to go back to former screen.

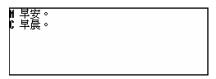

*Note:* Cross-search function is available in conversation, please refer to the relevant instructions of dictionaries.

#### 2.10 User's Dictionary

It contains Chi-Eng User's Dictionary and Eng-Eng User's Dictionary. You can create user-defined records to expand the storage of dictionaries. User-defined record can be searched in Chi-Eng and

Eng-Eng Dictionary. Choose "User's Dict." in the Reference menu. [User's Dictionary] Press and and or press numeric key **1.**C-E User's Dict. to choose one of the items. 2.10.1 Chi-Eng User's Dictionary Input the headword and its English explanation leadword xplanation: (press ( to move cursor between the two input fields), then press Figure to save. (Note: Headword must be inputted for saving record) e.g. input "和平", press (), then input its English explanation. Press (RE) to abort inputting. Note: Under input mode, press to choose performing "Renew Record" or "Save Record" function. In the browse screen, press A and and and [C-E User's Dict.] 相平 to choose record to view its details. Press (NEW) to create new record; + (NEW) to edit record; to delete record. press In the view screen, press ( ) to view Headword : 和平 Explanation: peace more information of the record.

Note: In the browse and view screen, press (如此) to choose performing "New", "Edit" or "Del" function.

#### 2.10.2 Eng-Eng User's Dictionary

Press ( to view previous/next record. to create new record: + (NEW) to edit record;

+ ( to delete record.

國語) (粵語) to listen to the

relative pronunciation.

press (shift)

press SHIFT Press (英語) Input the headword and its English explanation (press to move cursor between the two input fields), then press to save.

(Note: Headword must be inputted for saving record)

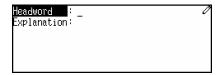

*Note:* Please refer to "2.10.1Chi-Eng User's Dictionary" for details.

#### **Chapter 3 Organizer Functions**

#### 3.1 Personal Information

Saving personal information for your reference.

#### 3.1.1 Inputting Data

Enter "Personal Information".

Press <sup>● 元</sup> to switch Chinese and English input mode.

In Chinese input mode, press (MA) to choose a Chinese input method.

Press to choose a desired field to input data. After inputting one field, press

to move to next field.

Press 🛕 🔻 to turn page.

In "Sex" and "Blood Type" fields, press

to change the selection.

Press  $\underbrace{-}_{\text{enter}}^{\text{=}}$  to save data.

You may also press and choose

"Save Record" to save data.

(You must input data in Name field, if you want to save it.)

Press 如範 in input mode or edit mode.

Press the numeric key to perform corresponding function.

You may also press to choose an item and then press to confirm.

Choose "Renew Record".

Press **N** \( \times \) to reserve the data.

[Personal Information]

1. 1. 2002

Male

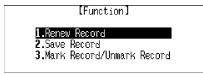

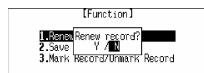

Page 30

Press  $(\mathbf{Y}_{P})$  to delete the data and input new data again.

Choose "Mark Record/Unmark Record" to mark the record for locking.(If the record has been marked before, choose this function to unmark it.)

- **Note:** 1. Only when the password is preset in System Setting either, the marked record can be locked. If you want to view the marked record, you must clear or turn off the password in System Setting first.
  - 2. In any one application of Organizer, if you haven't saved a record before entering another one, the message below will appear. "Warning: New entry is pending in last application. Press [Y] to abort the entry. Press [N] to return entry."

#### 3.1.2 Editing and Deleting Data

In view mode, press (\*) to view more if necessary.

[Personal Information] Name : ivy Sex : Female Blood Type : O Birthday : 12, 25, 1979 Home No. : 07598145313

In view mode, press 如能.

eric key to n

Press the numeric key to perform corresponding function.

You may also press (\*) to choose an item and then press (\*) to confirm.

[Function]

[LEdit
2.Del

Choose "Del" to delete the record.

Press (Y) to confirm.

Press (N ) to abort.

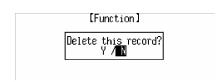

*Note:* In view mode, you can also press (SHIFT) + (MEW) to edit the record or press

(shift) + (\*) to delete the record.

#### 3.2 Telephone Directory

With this function, you can input personal information like name, telephone, etc., to make up records for your reference.

#### 3.2.1 Inputting Data

Enter "Telephone Directory".

Press ( to save data after inputting completely.

(You must input data in Name field.)

In Category field, press — to change the selection.

[Telephone]
Name :\_
Category : relative
Tel Number :
Pager No. :
Fax Number :

Note: About inputting data, please refer to "3.1.1 Inputting Data" for details.

#### 3.2.2 Searching Data

In index mode, press to search the record one by one, press to turn page.

In view mode, press to view more if necessary.

Press to view the previous or next record.

[Telephone] Name : jenny Category : Colleague Tel Number : 0760-6588721 Pager No. : 95800-13659 Fax Number : 287508435

Press 如此 in index mode or view mode.

Press the numeric key to perform corresponding function.

You may also press ( ) to choose

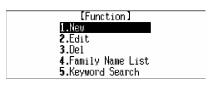

an item and then press  $(-1)^{\frac{1}{2}}$  to confirm.

Choose "Family Name List" to display all the family names that have been inputted.

Press ( ) ( ) ( ) to highlight the desired family name and press ( ) to search the record.

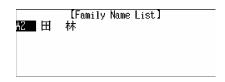

Highlight "AZ" and press 🖅 to search the English name.

Press to choose a record and press to view.

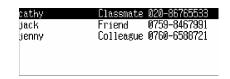

**Note:** If there is English name in the records, "AZ" will appear before the Chinese Family name(s), otherwise, it won't appear. Same for the Chinese Family name(s).

Choose "Keyword Search".

Input the keyword and press to confirm.

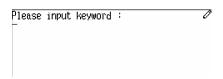

#### 3.2.3 Editing and Deleting Data

Choose "Edit" and press 🚅 to edit the record.

Choose "Del" to delete the record.

Press (Y) to confirm.

Press  $(N_{\triangle})$  to reserve the data and exit.

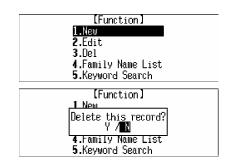

**Note:** In index mode or view mode, you may also press (SHIFT) + (NEW) to edit the record; press (SHIFT) + (NEW) to delete the record or press (NEW) to create a new record.

#### 3.3 Memorandum

With this quick and convenient function, you can input, edit, view and delete records at any time.

#### 3.3.1 Inputting Data

Enter "Memorandum".

Press to save data after inputting completely.

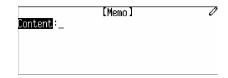

Note: About inputting data, please refer to "3.1.1 Inputting Data" for details.

#### 3.3.2 Searching Data

In index mode, press to search the record one by one.

Press ( to turn page.

In view mode, press ( ) to view more if necessary.

Press to view the previous or next record.

Press • to highlight the word to apply for cross searching function.

[Memo]
HAVE A NEETING.
MARCH 1ST. GO HOME.
MEET A FRIEND AT THE STATION.
VIST MY UNCLE WITH MY PARENT.

2001/11/16
HAVE A MEETING.

Note: Please refer to "2.1.5 Cross-search" for details.

In index mode or view mode, press

Press the numeric key to perform

corresponding function.

You may also press ( ) to choose

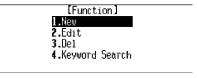

an item and then press 🕶 to confirm.

Choose "Keyword Search".

Input the keyword and press 🕶 to confirm.

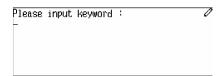

#### 3.3.3 Editing and Deleting Data

Please refer to "3.2.3 Editing and Deleting Data" for details.

#### 3.4 Schedule

You can record date, time and contents of a schedule or an appointment, which will be marked both in solar and lunar calendar. There is also an alarm function to remind you of the appointment time. You can be reminded if there is any clash in schedule.

#### 3.4.1 Inputting Data

Enter "Schedule".

Press  $\begin{array}{c} \bullet \\ \bullet \\ \bullet \end{array}$  to save after inputting data.

(You must input data in Content field.)

Press  $(A_{\sqcap})$  and  $(P_{\vdash})$  for AM and PM time

format respectively.

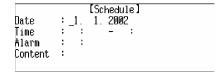

*Note:* 1. About inputting data, please refer to "3.1.1 Inputting Data" for details.

2.Input the time and press (SHIFT) + (RET) to set alarm on, at the same time, [4] will appear on screen. The alarm will function upon the alarm time.

#### 3.4.2 Searching Data

In index mode, press to search the record one by one, press to turn page.

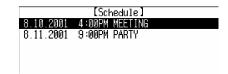

In view mode, press ( ) to view : 8. 10. 2001 : 4:00PM - 6:00PM Date Time more if necessary. Content : MEETING Press (\*) to view the previous or next record. In index mode or view mode, press (功能) 1.New 2.Edit Press the numeric key to perform **3.**Del 4.Date Search 5.Keyword Search corresponding function. You may also press ( ) ( ) to choose an item and then press 🕶 to confirm. Choose "Date Search". [Date Search] Date : \_1. 1. 2002 Input the date and press 🕶 to search. Choose "Keyword Search". Please input keyword :

### 3.4.3 Editing and Deleting Data

Input the keyword and press 🕶 to search.

Please refer to "3.2.3 Editing and Deleting Data" for details.

#### 3.5 To Do List

To Do List can be divided into two status: "Done" and "To Be Done". User can deal with the affairs quickly and clearly.

#### 3.5.1 Inputting Data

Enter "To Do List".

Press ve after inputting data.

Press 🕣 🤁 in "Category", "Priority"

and "Status" fields to change the selection.

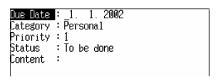

Note: About inputting data, please refer to "3.1.1 Inputting Data" for details.

### 3.5.2 Searching Data

In index mode, press — to switch to view the records of "To be done" or "Done".

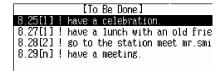

*Note:* Please refer to "3.4.2 Searching Data" for details.

### 3.5.3 Editing and Deleting Data

Please refer to "3.2.3 Editing and Deleting Data" for details.

#### **3.6** Time

Local Time and World Time are displayed at the same screen for your convenience. You can set the time of any city as the local time. You can look up the current time by pressing  $\frac{\text{SMFT}}{\text{BS}_{\pm}} + \frac{\text{BS}_{\pm}}{\text{BS}_{\pm}}$  at any time(except in input mode or when a pop-up window appears).

Enter "Time".

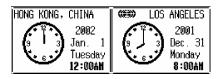

Press to enter function selection screen.

Press the numeric key to perform corresponding function.

You may also press (\*) to choose an item and then press (\*) to confirm.

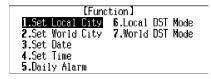

Choose "Set Local City".

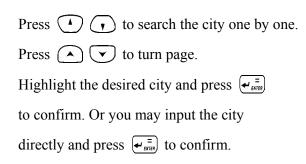

*Note:* The operation of "Set World City" is the same as "Set Local City" mentioned above.

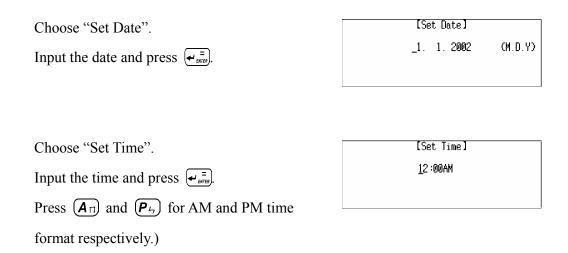

*Note:* You just need to set the Local date and time, the World date and time will be changed automatically according to Local date and time.

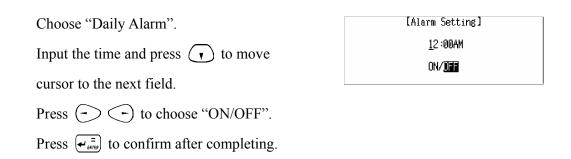

*Note:* If the alarm is on, the alarm will function upon the alarm time even if the unit is power off. When alarm sounds, [2] will appear on the screen.

Choose "Local DST Mode".

Press ( ) to choose ON / OFF.

Press 🕶 to confirm.

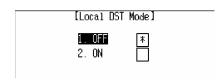

- <u>Note:</u> 1. The operation of "World DST Mode" is the same as "Local DST Mode" mentioned above.
  - 2. If the Local(World) DST is on, one hour will be added in Local(World) time automatically, at the same time, ★ will appear on the screen.

You can look up the current time by pressing SHIFT + (except in input mode or when a pop-up window appears).

Press SHIFT + (except in input mode or when a pop-up window appears).

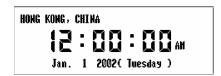

*Note:* You can set the date format and 12/24-hour time format in System Setting.

### 3.7 Calendar

It provides a solar calendar covering the year of 1901-2059. In addition, a lunar calendar is displayed beside the solar calendar at the same screen for your reference. You can also view the relevant data in Commemoration and Schedule.

Enter "Calendar".

Press to view the previous or next month.

Press (\*) (\*) (-) to choose a certain date.

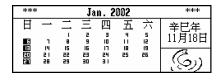

Press 如範 to enter function selection screen.

Press the numeric key to perform

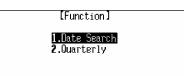

corresponding function.

You may also press (\*) to choose an item and then press (\*) to confirm.

Choose "Date Search".

Input the date and press (\*\*) to view the calendar.

[Date Search] \_1. 1. 2002

Choose "Quarterly".

Press to view the Calendar quarterly.

| Dec.2001 |               | J                    | an.                      | . 20                     | 02                         |                     |                     | Feb. 2002 |
|----------|---------------|----------------------|--------------------------|--------------------------|----------------------------|---------------------|---------------------|-----------|
| SMTWTFS  | 8             | М                    | Ţ                        | М                        | Т                          | F                   | S                   | SMTWTFS   |
| [        | 6<br>33<br>21 | 14<br>15<br>15<br>85 | 1<br>8<br>15<br>22<br>29 | 5<br>9<br>16<br>23<br>30 | 3<br>10<br>17<br>24<br>3 1 | 4<br>11<br>18<br>25 | 5<br>12<br>19<br>26 | 2<br>  2  |

*Note:* The date that you inputted in "Date Search" will be displayed in the specific quarter.

The date with a mark "+" at upper right corner indicates there is Schedule record on that date; the date with a mark "-"at the lower right corner indicates there is Commemoration record on that date.

Press (\*) (\*) (\*) to highlight the marked date, and press (\*) to view the relevant record. If there are records of Schedule and Commemoration on a certain date, you should press (\*) (\*) to choose viewing "Schedule" or "Commemoration" record.

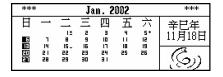

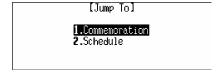

#### 3.8 Commemoration

You can input commemorative date and contents, which can be marked in Calendar.

### 3.8.1 Inputting Data

Enter "Commemoration".

Press the relevant numeric key to choose

Solar or Lunar Commemoration.

e.g. choose "Lunar Commemoration". Input the date and contents and then press = to save.

(You must input data in both of the fields.)

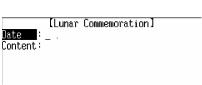

[Commemoration]

1.Solar Commemoration

Lunar Commemoration

*Note:* About inputting data, please refer to "3.1.1 Inputting Data" for details.

### 3.8.2 Searching Data

Please refer to "3.2.3 Searching Data" for details.

### 3.8.3. Editing and Deleting Data

Please refer to "3.2.3 Editing and Deleting Data" for details.

### 3.9 Scheduler

Including daily and weekly scheduler, it shows the Schedule, To Do List and Commemoration data as well, so that you can search and view data quickly.

### 3.9.1 Inputting Data

Enter "Schedule".

Press ( to view the previous or

next date record.

\* \* Daily Scheduler \* \* Jan. 01, 2002 [Tue]

Press (功能) to enter function selection screen.

Press the numeric key to perform

[Function] 1.Weekly Scheduler 2.Date Search 4.Edit

Page 41

corresponding function.

You may also press (\*\*) to choose an item and then press (\*\*) to confirm.

Choose "New" to create new record.

Press (\*) to choose an item to input data.

Press 🕶 to enter the relevant input mode.

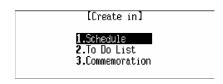

*Note:* About inputting data, please refer to the relevant parts in "Schedule", "To Do List" and "Commemoration" for details.)

### 3.9.2 Searching Data

Press 如此 and choose "Daily Scheduler".

Press to turn page to view the records of different date.

Press • to view more records of the same date.

Choose a record and press (\*\*) to view.

Press 如能 and choose "Weekly Scheduler".

Press to view the records of the previous or next week.

Press (-) to select a desired date,

then press 🕶 to view the records of the date.

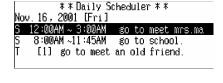

| ** Weekly Scheduler**<br>Nov.11~17 2001 [45/52] |    |    |    |  |    |    |  |  |  |  |
|-------------------------------------------------|----|----|----|--|----|----|--|--|--|--|
| 11S   12M   13T   14W   15T   16F   17S         |    |    |    |  |    |    |  |  |  |  |
|                                                 | S1 |    |    |  | S2 | S1 |  |  |  |  |
|                                                 |    | T1 |    |  | T1 | T1 |  |  |  |  |
|                                                 |    |    | C1 |  |    |    |  |  |  |  |

*Note:* "S", "T" and "C" represent the records of "Schedule", "To Do List" and "Commemoration" respectively; the number beside the letter represents the total amount of the records.

Press 切能 and choose "Date Search". Input the desired date and press ( to search.

[Date Search] \_1. 1. 2002 Date :

### 3.9.3 Editing Data

Press 切能 and choose "Edit" to edit the data.

#### 3.10 Schedule Class

With the two choices of Day Class Schedule and Night Class Schedule, you can input, edit, search, view and delete data at any time.

### 3.10.1 Inputting Data

Enter "Schedule Class".

Press — to select a period.

Press • to select the weekday.

to the input mode.

(You may also press 如彰 and choose "Edit" to enter input mode.)

Input data and press  $(-1)^n$  to save.

*Note:* 1.Press  $(\mathbf{A}_{\square})$  and  $(\mathbf{P}_{\vdash})$  for AM and PM time format respectively.

2. About inputting data, please refer to "3.1.1 Inputting Data" for details.

### 3.10.2 Searching Data

Enter "Schedule Class".

field with "\*" and press 🕶 to view.

|     | m1 | m2 | m3 | m4 | a1 | α2 | α3 | α4 | e1 | e2 | e3 | e4 |
|-----|----|----|----|----|----|----|----|----|----|----|----|----|
| SU  | *  |    |    |    |    |    |    | *  |    |    | *  |    |
| MO  | *  |    | *  |    |    |    | *  |    |    |    |    |    |
| TUI |    | *  |    |    |    |    |    |    |    |    | *  | *  |
| WE  |    |    |    |    |    | *  |    |    |    | *  |    |    |
| THI |    |    |    |    |    |    |    |    |    |    |    |    |
| FR  |    |    |    | *  |    |    |    |    |    |    |    |    |
| SAI |    |    |    |    |    |    |    |    | *  |    |    |    |

to view the previous or

[Schedule Class] English 7:45AM - 9:45AM Time Page Teacher :

Location:

| next record.                                                                              |                                                                                     |
|-------------------------------------------------------------------------------------------|-------------------------------------------------------------------------------------|
| Press ( ) to view more content of                                                         |                                                                                     |
| a record.                                                                                 |                                                                                     |
|                                                                                           |                                                                                     |
| In index mode or view mode, press with                                                    | [Function]                                                                          |
| Press the numeric key to perform                                                          | 1.Edit<br>2.Del<br>3.Weekday Search                                                 |
| corresponding function.                                                                   | 4.Course Name Search                                                                |
| You may also press (*) (*) to choose                                                      |                                                                                     |
| an item and then press 🕶 to confirm.                                                      |                                                                                     |
|                                                                                           |                                                                                     |
| Choose "Weekday Search".                                                                  | [ MONDAY ]                                                                          |
| Press  to turn page to view the                                                           | m1:english 7:45AM- 9:45AM<br>m3:chinese 9:45AM-11:45AM<br>a3:english 6:00AM- 8:00AM |
| records of different weekday.                                                             |                                                                                     |
| Press ( ) to select a record and                                                          |                                                                                     |
| then press 🕶 to view.                                                                     |                                                                                     |
|                                                                                           |                                                                                     |
| Choose "Course Name Search".                                                              | Please input keyword:                                                               |
| Input the keyword and press (**) to search.                                               |                                                                                     |
|                                                                                           |                                                                                     |
|                                                                                           |                                                                                     |
| 3.10.3 Editing and Deleting Data                                                          |                                                                                     |
| In index mode or view mode, press 如節                                                      |                                                                                     |
| and then choose "Edit" to edit the data.                                                  |                                                                                     |
| You may also press (SHIFT) or (NEW) to edit data.                                         |                                                                                     |
|                                                                                           |                                                                                     |
| In view mode, press 如此 and choose                                                         | [Function]                                                                          |
| "Del" to delete the record. You may also                                                  | Delete this record?                                                                 |
| press shift +  to delete record.                                                          | 4.Lourse Name Search                                                                |
| Press <b>N</b> \( \times \) to abort. Press <b>Y</b> \( \tilde{\mathbf{Y}} \) to confirm. |                                                                                     |

# **Chapter 4 Calculation Functions**

### 4.1 Simple Calculator

number).

It includes the main functions of a calculator, including basic calculations, square, square root and percentage calculation.

Enter Simple Calculator.

Input the numbers to perform calculation, press (SEE) to clear the inputted

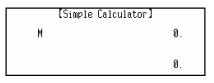

e.g. calculate 126 + 12 = ?.

Input "126", press (7.4) (i.e. "+"), input then press (4.8) (i.e. "=") to get: 126 + 12 = 138.

Press (風出) to clear the number.

[Simple Calculator] "12",
M 0.

e.g. calculate  $200 \times 10\% = ?$ .

Input "200", press  $\overline{U}$ — (i.e. "X"), input "10", press  $\overline{O}$  (i.e. %·),then  $\overline{\Psi}$  to get:  $200 \times 10\% = 20$ 

Press (BH) to clear the number.

[Simple Calculator] M Ø. % 20.

Press  $\mathbb{R}_{+}$  (i.e. "M+") to memorize the result calculated;

Press  $\boxed{\textbf{E}_{\%}}$  (i.e. "M-") to subtract the numbers from memory;

Press (W±) (i.e. "MR") to display the memorized numbers;

Press **Q**<sub>\$\frac{1}{2}\$ (i.e. "MC") to clear the memorized number.</sub>

e.g. calculate  $\sqrt{81}$ =?.

Input "81", press  $(N \triangle)$  (i.e. ' $\sqrt{\ }$ ') to get:  $\sqrt{81=9}$ 

[Simple Calculator] M 0. 9.

e.g. calculate the multiples of 3.

Input "3", press  $\overline{U}$ — (i.e. "X"), press  $\overline{\Psi}$  (i.e. "=") to get:  $3\times3=9$ .

Press (i.e. "=") again to get 3×3×3=27; Press (\*\*) successively to get the multiples of 3.

#### 4.2 Scientific Calculator

Besides simple calculations, various functions are also included.

Enter Scientific Calculator.

Input the numbers to perform the relevant calculation, press (SEH) to clear the inputted number.

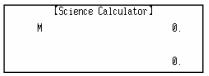

e.g. calculate 786 + 269 = ?.

Input "786" (10 digits can be inputted), press  $T_{?}$  (i.e. "+"), input "269", then press  $T_{$\tiny \text{ENTE}$}$  (i.e. "=") to get: 786 + 269 = 1055.

Press (N+1) (i.e. "M+") to memorize the result calculated;

Press **E** (i.e. "M-") to subtract the numbers from memory;

Press  $(W_{\pm})$  (i.e. "MR") to display the memorized numbers;

Press  $\mathbf{Q}_{\cancel{x}}$  (i.e. "MC") to clear the memorized number.

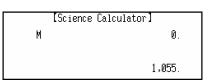

|   | [Science Calculator] |
|---|----------------------|
| М | 1,055.               |
|   | M+                   |
|   | 1,055.               |

#### 4.3 Unit Conversion

It provides various conversions of common units, such as conversion in the categories of Length, Area, Volume, etc. Two-way conversion is available for all units.

Enter Unit Conversion.

Press (\*) (\*) (\*) and (\*) and (\*) or press the relevant numeric key to select conversion category

Press to turn pages to select or touch to select conversion category.

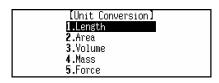

e.g. choose "Length" to perform the Length Press  $\begin{tabular}{c} $\blacktriangle$ \end{tabular}$  to select the conversion up and down .

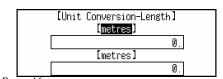

conversion.

item

Page 46

press — — to select the conversion item left and right.

e.g. convert "10 feet = ? mm".

Highlight "foot", and input "10".

Press = 10 feet = 3,048 mm

Press (RH) to clear the inputted number for recalculating.

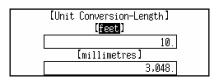

### 4.4 Currency Conversion

It stores 25 different currencies for conversion. Set the exchange rate first so as to perform two-way conversion. You can also set up three other currencies to perform two-way conversion.

Enter "Currency Conversion".

Press and are or touch

to select conversion category.

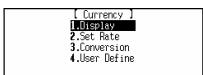

### **Display**

Choose "Display"

Press (\*) to select the item one by one, press (\*) to turn pages, press

©/CE 退出 to exit.

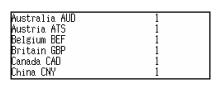

#### **Set Rate**

Choose "Set Rate".

Press — to select the item, and input the exchange rate, then press to save.

e.g. choose "China CNY", and input "8.26". then press  $\frac{\bar{z}}{2}$  to save (Set rates of other currencies in the same way).

Press (C)CE to clear the inputted number.

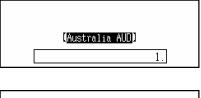

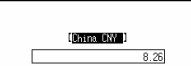

#### Conversion

Choose "Conversion".

Press to move cursor up or down to select the currency. Press to select the currency left and right.
e.g. choose "China CNY" and "US USD" to

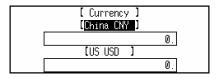

convert.

Select either of them as the basic currency, input the number.

e.g. input "4,000" China CNY.

Press  $\begin{array}{c} \bullet \\ \bullet \end{array}$  to figure out the value of USD.

Press to clear the inputted number for recalculation.

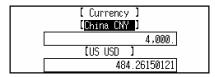

#### **User Define**

Choose "User Define" to self-define a currency.

Press A and A nor press the relevant numeric key to select the item. e.g. choose "User Define 1", input the currency name "Dinar". Press A no to save after inputting the new currency name. Press (IRE) to exit.

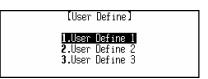

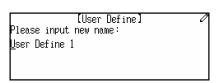

### 4.5 Size Equivalent

It lists out different sizes of the shirt and shoes for male and female in various regions for your reference.

Enter "Size Equivalent".

Press (\*) and (\*\*), or press the relevant numeric key, or touch to select the item.

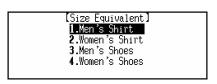

e.g. choose "Women's Shoes".

Press — to view the information left and right. Press to view the up and down, press to turn pages, press to exit.

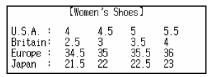

information

#### 4.6 Financial Management

It helps user to deal with different kinds of accounts which includes the balance, transaction, credit, debit, etc., user can also edit and delete data while browsing.

Enter "Financial Management".

Input data, press ( to save.
e.g. Input the Account No. "123-456".

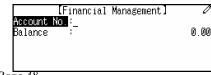

Page 48

Press and input "3000" in "Balance" (12 digits can be inputted), press to save. (The data can be only saved after inputting the Account No., only 10 records can be saved.)

**Note:** Press to select "Renew Record" or "Save Record" to perform the relevant function.

Press (1) to view the Account No. one by one; press (2) to turn pages to view.

Press  $\overbrace{\bullet}_{ans}$  to view the details of the selected one

Press to view the previous or next records.

Press to enter the Function Mode, press and and and area, or press the numeric key to perform the relevant

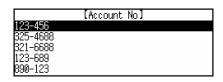

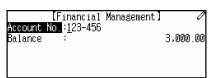

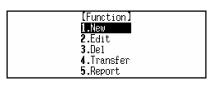

function.

#### New, Edit and Delete

Choose "New" to create a new record. Choose "Edit" or "Del" to edit or delete record.

**Note**: Press  $\frac{EDIT}{NEW}$  to create a new record, press  $\frac{EDIT}{NEW}$  to edit record, press  $\frac{EDIT}{NEW}$  to delete record.

#### **Transfer**

Choose "Transfer".

Input the transfer date "2001. 08. 15", press — to choose "Credit" or "Debit", then input transfer number "4,000".

Press 🕶 to save the inputted data.

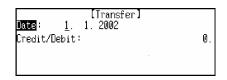

Note: Press to select "Renew Record" or "Save Record" to perform the relevant function.

Press to view the Account No. one by one. Press to view. Press to view the details of the selected one.

Press to select "New", "Edit" or "Del" to perform the relevant function.

**Note:** Press (NEW) to create a new record, press (NEW) to edit record, press (NEW) to delete record.

Choose "Report" to view the content.
Press 如能 to select "Credit" or "Debit" to view the content.

Press (退出) to exit.

Account No :123-456
Previous Balance : 3000
Total Credit : 4000
Total Debit : 2000
Next Balance : 5000

### 4.7 Loan-Bidding Scheme

It includes simple bidding and complex bidding, which can calculate correctly the total gain, annual interest rate, return, etc..

Enter "Loan-Bidding Scheme".

Press A and F, or press the relevant numeric key, or touch to select the item.

[Loan-Bidding Scheme]

1.Simple Bidding Calculation
2.Complex Bidding Calculation

### 4.7.1 Simple Bidding Calculation

Input the data, press to get the result. (After inputting an item, press or to move cursor to the next item for inputting.

e.g. input the following data:

No. of Loan Raiser: 80 No. of the Bidders: 60 Principal: 500000

Bidding Offer: 360800 Press (\*\*) to get the result.

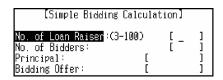

[Result] Total Gain: 32644800 Annual Int. Rate:26.5255109541%

Note: When inputting data, press to select "Renew Data" or "Calculate" to perform the relevant function; press to clear the inputted data.

Press 如此 to enter the Function Mode

[Function]

1.Edit
2.Renew Data

Press and are or press the relevant numeric key to select the item.

Choose "Edit" to edit the data.

Choose "Renew Data" to input new data.

Press state to exit.

### 4.7.2 Complex Bidding Calculation

Press — to choose "Internal" or "External", press — to input the No. of Loan Raiser "5", press — to input Principal "10000", press — to move cursor to the next field, press — again, then input Bidding Offer of each time one by one. e.g. input the Bidding Offer "1000" at the second time, "2000" at the third time, "3000" at the fourth time..., press — to confirm after inputting.

Press to enter the Function Mode
Press and and and press the
relevant numeric key to select the item.

Choose "Renew Data" to input new data.

Choose "Calculate" to inquire one of the calculations.

e.g. input to inquire the third time.

Input "3", press 🕶 to calculate the total gain, annual interest rate, total offer and return rate.

#### **Renew Data**

Press to select "Renew Data" to input new data.

Press (BE) to exit.

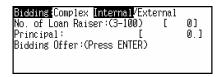

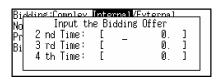

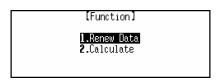

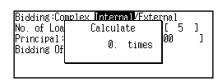

| 36000          |
|----------------|
|                |
| 133.33333333%  |
| 39000          |
| -7.6923076923% |
|                |

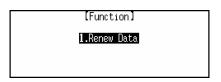

#### 4.8 Loan Interest

User can calculate the capital, annual interest rate, total interest and monthly payment of a certain period. You can also quickly look up the amount paid and loan left by a certain period of time.

Enter "Loan Interest".

Press or or end to select the item to input data (the unit cannot calculate if input error or incomplete data).

e.g. input the following data:

Start (Yr./Mo.): [1999/08]

Loan: [40000]

Annual Int. Rate: [6%] Loan Period : [5Y]

Press  $\left( \begin{array}{c} \bullet \end{array} \right)$  to calculate.

[Loan Interest]
Start (Yr./Mo.) :[2002/ 1]
Mortgage :[0 ]
Annual Int. Rate :[0 %]
Loan Period :[0 Yr.]

[Loan Interest]
Start (Yr./Mo.) :[1999/ 8]
Mortgage :[40000 ]
Annual Int. Rate :[6 %]
Loan Period :[5 Yr.]

[Result]

Monthly Payment: 773.312061178 Total Interest: 6398.72367068

Note: When inputting data, press to select "Renew Data" or "Calculate" to perform the relevant function; Press rew to input new data; Press to clear the inputted data.

#### **Renew Data**

Press with to select each item to perform its relevant function.

Choose "Renew Record" to renew all the data.( Press (NEW) to input new data.)

[Function]
1.Renew Record
2.Inquire
3.Edit

### **Edit**

Choose "Edit" to edit the data (You can also press (SHIFT) + (NEW) to edit the data).

### Inquire

Choose "Inquire" to look up the amount paid and loan left by a certain period of time.

e.g. to inquire loan return situation by August, 2001.

Input "2001/8", press 🚅 in to start calculation.

Press to view how much loan left.

Press to choose "Inquire" to input new Year/Month to start loan inquiry.

Press (SRE) to exit.

[Loan Inquiry]
Inquire (Yr./Mo.) : 2002/ 1
Interest Paid :
Principal Paid :
Total Amt. Paid :

[Loan Inquiry]
Inquire (Yr./Mo.) : 2001/8
Interest Paid : 4106.14055585
Principal Paid : 15226.6609735
Total Amt. Paid : 19332.8015294

[Loan Inquiry]
Inquire (Yr./Mo.) : 2001/8
(Loan Left)
Principal : 24773.3390264
Amount : 27065.9221412

#### 4.9 Mathematics Formulae

This function provides user with mathematics formulae on different subjects for reference.

Enter "Mathematics Formula".

| Enter "Mathematics Formula".  Press and and area or press the relevant numeric key, or touch to select the item.                                                        | 1.Alsebra 2.Trisonometry 3.Plane & Space 4.Combination 5.Calculus 6.Numerical Method                           |      |
|----------------------------------------------------------------------------------------------------|----------------------------------------------------------------------------------------------------|------|
| e.g. choose "Trigonometry"  Press  to select the item one by one, press  to turn pages for choosing, then press  after selecting an item or press numeric key directly. | 1.Sum Of Angles<br>2.Double Angles<br>3.Triple Angles<br>4.Half Angle<br>5.Sum Of Squares<br>6.Product <=> Sum |      |
| e.g. choose "Double Angles".  Press  to view formula one by  Press  to turn pages for viewing formula.                                                                  | 1. sin2A=2sinAcosA<br>2. cos2A=cos²A-sin²A<br>=2cos²A-1<br>=1-2sin²A                                           | one; |
| Press (BH) to exit.                                                                                                    |                                                                                                    |      |

### **Chapter 5 Other Functions**

### 5.1 Reference

This function includes English Name, Travel Guide, and Telephone Information for reference.

Enter "Reference".

Press A and T are or press relevant numeric key to enter the desired item.

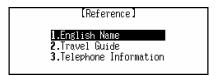

### 5.1.1 English Name

It provides you with English names and it's Chinese translation of male and female for reference.

Enter "English Name".

Press and and or press relevant numeric key to select "Male" or "Female".

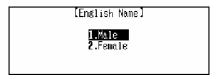

e.g. choose "Female".

Press to view one by one, press to turn pages, or input English name directly, then press to search.

e.g. input "Linda".

Press (退出) to escape.

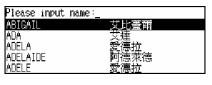

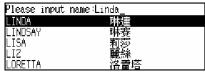

#### 5.1.2 Travel Guide

It provides data as follows: the names of airlines, airports, average temperature of different region, general information of major cities of the world, and travel reference for reference.

Enter "Travel Guide".

Press A and First or press relevant to select a desired item in the menu of Travel e.g. choose "Airlines". Press A to view press A to turn pages.

If choose "Airports" for reference, press or press relevant numeric key to select any continents.

e.g. choose "Europe".

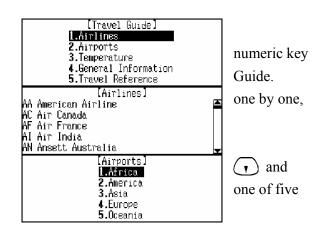

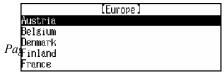

| Press or to search more airport.  Press (BH) to escape.                                       | ort information.                                                                           |             |
|-----------------------------------------------------------------------------------------------|--------------------------------------------------------------------------------------------|-------------|
| e.g. choose "France".  Press or or to view its airport  Press (BH) to escape.                 | [France]<br>Paris<br>Airport : Charles De Gaulle<br>Distance from city : 27km              | information |
| 5.1.3 Telephone Information                                                                   |                                                                                            |             |
| It provides five continental telephone information for conveniently.                          | or you to make international teleph                                                        | one call    |
| Enter "Telephone Information".                                                                | [Telephone Information]                                                                    |             |
| Press (*) and (*) or press relevant to select a continent.                                    | LAfrica<br>2.America<br>3.Asia<br>4.Europe<br>5.Oceania                                    | numeric key |
| e.g. choose "Europe".                                                                         | [Europe]                                                                                   |             |
| Press to turn pages to search the desired country or district, press to view its information. | AUSIGIF: SELGTUM SELGTUM SULGARIA CYPRUS CZECH REPUBLIC DENMARK FINLAND FRANCE             |             |
| information.                                                                                  |                                                                                            |             |
| e.g. choose "Spain".  Press (**) to view its information.  Press (**) to escape.              | [Europe]<br>SPAIN 西班牙<br>BARCELONA 巴塞隆納<br>Code: 07 34 3<br>VALENCIA 瓦倫西亞<br>Code: 07 34 6 |             |
| Press 如能 to apply "Search by name" or "Search                                                 | [Function] 1.Search by name 2.Search by code                                               | by code".   |
| Search by name                                                                                | Enter Name :_ //<br>Pusian:<br>Pusian:                                                     |             |
| Choose "Search by name", input the name and to view its information.                          | Belgtum<br>Bulgaria<br>Cyprus<br>Czech Republic<br>Denmark<br>Finland<br>France            | press 🚅     |
| Search by code                                                                                | Enter Code :L                                                                              |             |
| Choose "Search by code", input the code and to view its information.                          |                                                                                            | press =     |
|                                                                                               |                                                                                            |             |

### **5.2 Revision Test**

Revision Test consists of three tests: namely Oxford Revision, Chi-Eng Revision, and English Test. Relative records should be stored in each dictionary function before applying Revision Test.

Enter "Revision Test". [MD7250 User Manual]

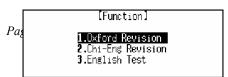

| Press (*) and (*) or press relevant numeri                                                                                                    | c key to select the desired item.                                                 |               |
|----------------------------------------------------------------------------------------------------|-----------------------------------------------------------------------------------|---------------|
| 5.2.1 Oxford Revision  Enter "Oxford Revision".  Press and and are or press relevant numeric key to select a type of test. (If there is no record saved before, pop-up message "Not Found!" appear.)                                                                                                    | [Function] [1.Forward 2.Backward 3.Continue 4.Haphazard 5.Enquiry                 |               |
| Enter "Enquiry".  Input keywords or select the desired word directly displayed, and press (**eirs**) to view its meaning.                                                                                                    | Please input headword:                                                            | from the list |
| Press to view other parts of the same record, press to view the previous or next record. Press to apply "Del Record".  Press (B) to hear the pronunciation of the headword Press (B) to escape.                                                                                                    | 素 back<br>[bæk] [bæk]<br>n.<br>1 (人、動物的)背,背脊: 函<br>2 背面,裡面,裡側; 心底; (事情的)真<br>相: 函 |               |
| <b>5.2.2 Chi-Eng Test</b> Please refer to the operation of "5.2.1 Oxford Revis                                                                                                    | ion".                                                                             |               |
| <b>5.2.3 English Test</b> English Test is to input the correct English word or                                                                                                    | phrase according to its Chinese me                                                | aning.        |
| Choose "English Test".  Press  and  or press relevant to select an item.                                                                                                    | [Function]  1.Forward  2.Haphazard                                                | numeric key   |
| Press to view the previous or next test.  Press to choose "Answer" or "Result".  Press to hear the pronunciation of the headword. Input word or phrase according to its proand Chinese meaning, and press to view the reinputted word is right, "Right!" will appear; if wrong, "Wrong!" will appear).  Press to show the previous or next test. |                                                                                   |               |
| Press 如意 to enter Function mode.  Press 中意 to view its result.  [MD7250 User Manual] Page                                                                                                    | [Function]  [I.Result                                                             |               |

Press (選出) to escape. 5.3 Games Press ( ) ( ) ( ) and ( ) or press [Games] relevant 6.Tile5 7.Hangman **2.**Apple Chess numeric key to choose a game. 3.Snake 8.Puzzle **4.**Shooting 5.Riddle Note: If the game is locked by password set in "Game Lock", you must input correct password before entering Games. 5.3.1 Brick Game [Brick Game] Enter "Brick Game". Press  $\left( \frac{\pi}{e^{n}} \right)$  to enter the game. Press Enter to start Press ( ) to select a level, and press ( )to start the Up/Dn to select Level game. Enter Level: 00 to start Lines: 12 Press 🕶 to rotate the brick, press 🔾 to SCORE BE Bee 000000 move the brick leftward, (-) to move the brick Level: 00 Lines: 12 rightward, press ( ) to make the brick down fast-moving. When a line is filled with the bricks, it will disappear completely, meanwhile the scores will be added automatically which is shown at the right top of the screen. Lines indicates the number of lines required to be filled in one-run. Press  $(P_{-})$  to pause the game, and press  $(P_{-})$  again to resume the game. Press ( to change the falling speed of the bricks. [Function] Press (功能) to apply "New Game" to restart the game. New Game As soon as no more bricks can fall down, "Game Over" will SCORE: 

appear.

### 5.3.2 Apple Chess

Enter "Apple Chess".

Press ( ) and ( ) or relevant numeric a level.

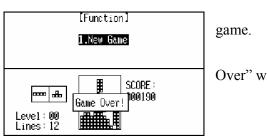

[Apple Chess] 1.Low 2.High key to select

o Computer 2 [MD7250 User Manual] *Pa*∮Apple chess Level:Low

e.g. choose "Low".

Press (A) (T) (-) to move the cursor and press (F) to place a checker.

Press (ISB) to escape.

#### **Games Rules:**

Computer

You

### **5.3.3** Snake

Enter "Snake".

Press and and or press relevant to select a level.

e.g. choose "Level 1". Press 🕶 to start the

Press (1) (-) (-) to move the snake capture food.

Press (退出) to escape.

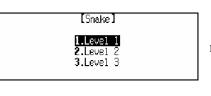

numeric key

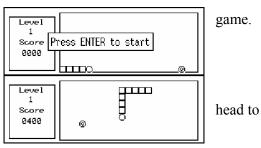

### Games rules:

Represents food.

When the snake head captures a grain of food, automatically the accumulative scores add 100, meantime the snake body is elongated by one-segment; press  $(P_{-})$  to pause the game, re-press  $(P_{-})$  to go on. As soon as the snake head touch its body or the fence-ridge, "Game Over!" is displayed. When you score up to 5,000, you'll see "Congratulations!", and the game access to the next level automatically. The snake body here moves faster than that does at the first level, so does at the third level.

#### 5.3.4 Shooting

Enter "Shooting".

Press and • or press relevant

[Shooting]

[.Level 1
2.Level 2
3.Level 3

numeric key

to select a level.

e.g. choose "Level 1".

Press to start the game.

Press  $\bullet$  to move the machine gun, and to shoot; press  $\bullet$  to pause the game, and press to resume the game.

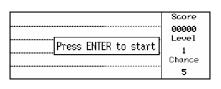

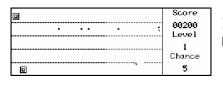

press  $\begin{array}{c} \bullet \\ \bullet \\ \bullet \end{array}$  again

When the bomb or target is beaten, the system adds extra-scores automatically. Score is shown on the upper right corner, level is shown in the middle, and Chance is shown at the lower right corner. (When the gun touches a bomb or a target, the number of chances is deducted automatically.)

"Game Over!" will appear when 5 chances are used up, then the result appears automatically.

Provided the specific scores have been achieved, then goes to the next level at which the target and bomb move faster than the last level.

When you win the level 3 smoothly, the screen will display the message "Congratulations!". After a few seconds the result will appear automatically.

#### **5.3.5 Riddle**

Enter "Riddle".

Press to view other parts of the riddle. to view the previous or next riddle. Press view the result.

Press 選出 to escape.

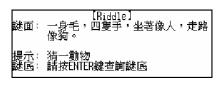

Press (\*\*) to

#### 5.3.6 5-Tile

The player who can first place 5 consecutive pieces in a line first will be the winner.

Enter "5-Tile".

Press A and Figure or press relevant to choose one of the two types: "Single" and

e.g. choose "Single".

Press A and = are or press relevant to select a level.

[MD7250 User Manual]

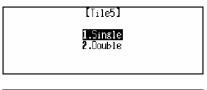

numeric key "Double".

[Tile5] 1.Low 2.Mid 3.Hish

numeric key

Page 59

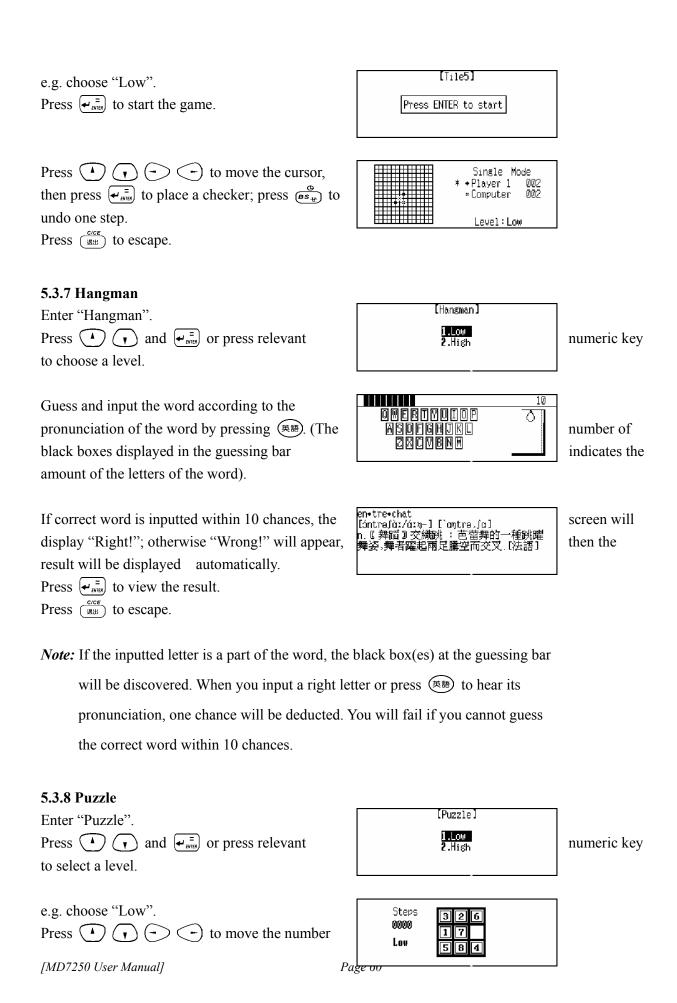

squares to line them up in sequential order. (Note: There are eight numbers 1-8 in the game at low level, and fifteen numbers 1-15 at high level.) While playing the game, press (SPACE) to start another round of the same level. Press (BEE) to escape. **5.3.9 Pipes** Enter "Pipes". Press (-) (-) to select a level, and press (1) to confirm, then press (1) (1) (-) to highlight the desired brick, and press (4-1877) to start the game. Press  $(P_{5})$  to pause the game, and press  $(P_{5})$  again to resume the game. Press (退出) to escape. **Games Rules:** There are 3 levels in this game, 5 sub-levels in level 1, and you must pass the 5 sub-levels before entering level 2. In the first sub-level, you should make the water flow through 20 pipes, otherwise you will lose a chance; and after the water flowing 24 pipes you will enter Level 2. Like Level 1, the water should flow through 24-29 pipes before you can pass the relative sub-levels to enter Level 3. In Level 3, there is no sub-levels, if the water cannot flow through 30 pipes you will lose a chance, and you can play the game continuously until the game is over when 3 chances are used up. There are 5 pipes that shown on the screen as hints. Press (-) to highlight bricks and (-) to the first pipe from the left will be displayed, then the other pipes will be displayed randomly. Once the water flows through a pipe, you will get 50 points. Highlight any pipe with no water in it can change its shape, but 50 points will be deducted every time. 5.3.10 Mine Enter "Mine". [Mine] Press and en or press relevant numeric key **2.**Mid **3.**High to select a level. e.g. choose "Low". 010 Press ( ) ( ) ( ) to move the cursor to • 000 highlight the desired square and press  $\left( \frac{\pi}{4} \right)$  to Low open it; if you think there is a mine hidden in the square, press (SPACE) to mark it and press (SPACE) again to unmark

Page 61

it.

Press (BH) to escape.

You will win if you can mark all of the squares with mines within 999 seconds.

Press ( ) to move the cursor to highlight a square, press ( ) to open it, if there is a mine, it will explode; if there is a number (1-8), the number indicates how many mines are spread in the eight adjacent squares around this one, from which you can judge the way the mines are distributed.

When a game is over, press 🕶 to restart.

#### 5.4 Data Deletion

The unit can delete the following data for once: Tel, Memo, To Do List, Schedule, Schedule Class, Solar Comm., Lunar Comm., Financial Management, Personal Information, C-E User's Dictionary, E-E User's Dictionary, Oxford Revision, Chi-Eng Revision. In addition, "Marked Records" can delete all the marked records, "Delete All" will delete all data including the password.

Enter "Data Deletion".

Press and and or press numeric key to select the desired item.

[Data Deletion]
[.Tel
2.Memo rele
3.To Do List
4.Schedule
5.Schedule Class

relevant

e.g. choose "Schedule".

Press  $(\mathbf{Y}_{\mathbb{P}})$  to confirm deletion.

Press  $(N \triangle)$  to abort.

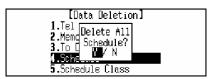

**Note:** 1. Only the unlocked records of Tel, Memo, To Do List, Schedule, Schedule Class, Solar Comm., Lunar Comm., Personal Information can be deleted if you choose these items to delete the information stored in them.

- 2. All the records of Financial Management, C-E User's Dict., E-E User's Dict. Oxford Revision and Chi-Eng Revision can be deleted if you choose these items to delete the information stored in them.
- 3. "Marked Records" can delete all the marked records.
- 4. "Delete All" can delete all the information including password.

### 5.5 Display Setting

English display and regular/simple Chinese display are available.

Enter "Display Setting".

Press (\*\*) to move the cursor to select display language and press (\*\*) to confirm.

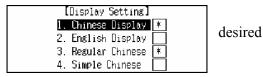

*Note:* 1. When a display mode is set, the original display mode will change to the new one automatically.

- 2. In English display format, all the display modes will be displayed in English.

  Press (RA) to switch to Chinese display mode.
- 3. In regular Chinese display mode, the handwriting pad can identify regular or simple Chinese character inputted by hand; but in simple Chinese display mode, the handwriting pad can only identify simple Chinese character inputted by hand.

### 5.6 PC SYNC

This unit can be connected to a computer and transmit data with each other conveniently and efficiently.

Make sure transmitting wires are properly connected before transmitting and data transfer is ready.

Press (選出) to escape.

Press (Y) to start transmitting data.

### 5.7 System Setting

A series of settings can be made in this unit, which will make this product more suitable to your operational needs.

Enter "System Setting".

Press A and = or press relevant to select the desired item.

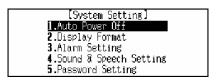

numeric key

#### 5.7.1 Auto Power Off

Enter "Auto Power OFF".

Press — to set the auto power off period.

Press 🕶 to confirm.

Press (退出) to escape.

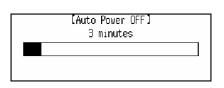

**Note:** You can set auto power off period from 1 to 30 minutes, the default time is 3 minutes. And it will switch off automatically when no key has been pressed or touched within the auto power off period. The period cannot be set 0.

| 5.7.2 Display Format                                         |                                      |                          |
|--------------------------------------------------------------|--------------------------------------|--------------------------|
| Enter "Display Format".                                      | [Display Format]<br>1. 12 Hour *     |                          |
| Press or press relevant numeric key to                       | 2. 24 Hour                           | select time              |
| display format or date display format, then press            | 3. M.D.Y *<br>4. D/M/Y               | = to                     |
| confirm.                                                     |                                      | _                        |
| Press (get) to escape.                                       |                                      |                          |
|                                                              |                                      |                          |
| <i>Note:</i> In English display mode, if "M.D.Y" is select   | ted, then the date will be displayed |                          |
| in the format "DD.MM.YYYY"; if "D/M/Y"                       |                                      |                          |
| displayed in the format "DD/MM/YYYY".                        |                                      |                          |
| displayed in the format BB/14114/11111.                      |                                      |                          |
| 5.7.3 Alarm Setting                                          |                                      |                          |
| Enter "Alarm Setting".                                       | [Alarm Setting]                      |                          |
| Press numeric key to input time, and press (,),              | <u>1</u> 2:00AM                      | then press               |
| (-) (-) to choose On or Off.                                 | ON/DFF                               | then press               |
|                                                              |                                      |                          |
| Press (**) to confirm.                                       |                                      |                          |
| Press (BH) to escape.                                        |                                      |                          |
| N . 10 . 1                                                   | 1                                    |                          |
| <i>Note:</i> If set alarm on, the alarm will function upon t | the time even if the unit is power-  |                          |
| off.                                                         |                                      |                          |
| 574 Saund & Susach Satting                                   |                                      |                          |
| 5.7.4 Sound & Speech Setting                                 | [Sound & Speech Setting]             |                          |
| Enter "Sound & Speech Setting".                              | 1.Keytone & Alarm                    |                          |
| Press (*) and (*) or press relevant                          | 2.Speech Setting                     | numeric key              |
| to choose the desired item.                                  |                                      |                          |
|                                                              | [Keytone & Alarm]                    |                          |
| Choose "Keytone & Alarm".                                    | Keytone ON/OFF Alarm ON/OFF          |                          |
| Press (1) to select "Keytone" or "Alarm",                    | ATAT MI SEP OF T                     | then press               |
| (-) to choose "On" or "Off", and press                       |                                      | ← = to                   |
| confirm.                                                     |                                      |                          |
| Press (RH) to escape.                                        |                                      |                          |
|                                                              |                                      |                          |
| Note: The default setting is Off, but if you set alarm       | on in other applications, the        |                          |
| alarm sound will be turned on automatically;                 | if the alarm sound is set off, the   |                          |
| unit will be power-on upon the alarm time, bu                | 4.41                                 |                          |
| unit will be power-on upon the alarm time, bu                | it the alarm will not function.      |                          |
| unit win de power-on apon the alarm time, de                 |                                      |                          |
| Choose "Speech Setting".                                     | [Speech Setting]                     |                          |
|                                                              |                                      | then press               |
| Choose "Speech Setting".                                     | [Speech Setting]                     | then press<br>Press (或出) |

to escape.

### 5.7.5 Password Setting

Password is composed of 1-8 digital numbers or English letters, the marked records can be locked only when the password is set on. The locked data cannot be viewed unless the password is cleared or closed.

Enter "Password Setting".

Input password, press 🚅 and input the again, then press 🚅 to confirm.

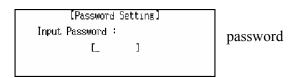

To clear the password, first enter Password Setting, and select "Clear Password". Input the password, then press (\*\*) to confirm, and the password will be cleared; if select "Password Off", the password will be closed.

If you would like to set password on, enter Password Setting, and choose "Password On", the password will be turned on.

### 5.7.6 Hot Menu Setting

You can set at most 10 hot menus for your convenience.

Enter "Hot Menu Setting".

Press (\*\*) to move the highlight bar and

UIST (SPACE) to set hot menu, and press (\*\*) to confirm.

Press (\*\*) to turn pages to view other

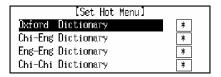

Press (退出) to escape.

items.

#### 5.7.7 Hotkey Setting

You can use Hotkey Setting to make shortcuts to some useful functions for you convenience.

Enter "Hotkey Setting".

Press and and or press relevant numeric key to select the desired item.

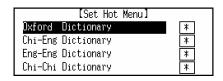

#### 5.7.8 Calibration

Calibrate the unit to correctly recognize the position on the touch pad which the stylus is touching.

Enter "Calibration".

Hit the corresponding position on the touch pad until calibration is

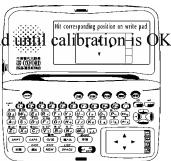

#### 5.7.9 Game Lock

Set personal password for games. The password is composed of 8-ditital number or English letters. The games will be locked only when the password is set on. You cannot enter Games unless the password is cleared or closed.

### 5.8 Memory Check

You can check the memory capacity (in percentage) left for use.

Enter "Memory Check".

Press (退出) or (目錄) to escape.

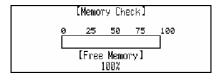

#### 5.9 Brief of Function

It provides you with introductions of all kinds of major functions.

Press or or to view its content.

Press or Ret to escape.

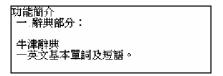

**Note:** In each function mode, you can press (SHIFT) + (NA) to get detailed introduction of the relative function.

### 5.10 Company Information

This function provides a brief introduction of our company.

Press or or to view its content.

Press or (SEE) to escape.

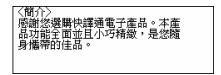

# **Chapter 6 Appendix**

## 6.1 Chart of Cangjie Input Method

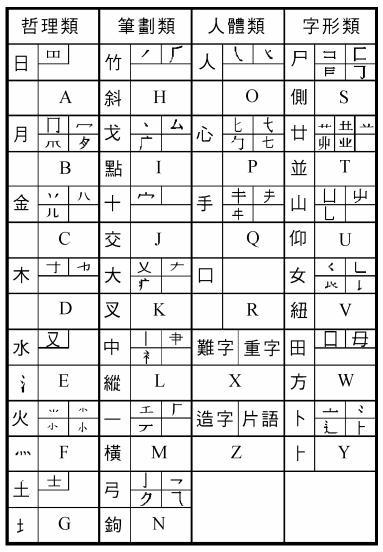

6.2 Chart of Wang Ma 5-strokes Input Method

| 區      | 位 | 代碼 | 字母 | 基本字根                                    |
|--------|---|----|----|-----------------------------------------|
| 1      | 1 | 11 | G  | 王主一五夫十十夫                                |
| ·<br>横 | 2 | 12 | F  | 土士干二十寸串寸未甘雨                             |
|        | 3 | 13 | D  | 大犬{三戊主古厂アナ石                             |
| 起      | 4 | 14 | S  | 木扌丁西≖甫                                  |
| 類      | 5 | 15 | Α  | エニ匚戈=サ 七七十十十十二                          |
| 2      | 1 | 21 | Н  | 目且「トト上止た少虐                              |
| 豎      | 2 | 22 | J  | 日日日四川川川川早虫                              |
| 起      | 3 | 23 | K  | ㅁ川川ル                                    |
|        | 4 | 24 | L  | 田口川甲車车四四四四四                             |
| 類      | 5 | 25 | М  | 山由贝□□□□□□□□□□□□□□□□□□□□□□□□□□□□□□□□□□□□ |
| 3      | 1 | 31 | T  | <b>禾戶人**女丫女</b>                         |
| 撇      | 2 | 32 | R  | 白厂;厅丘气又扌严手                              |
| 起      | 3 | 33 | Ε  | 月月並彡用力豸涿毛衣氏以臼                           |
| 類      | 4 | 34 | W  | 人(八ツᢞቃセ几几                               |
| 大只     | 5 | 35 | Q  | 金钅厂勹タック勹ヶ毎鸟儿ん犭                          |
| 4      | 1 | 41 | Υ  | 言 i ・ \ 文 <del>古</del> + 方圭             |
| 捺      | 2 | 42 | U  | 立平平):辛羊美才才六门舟疒                          |
| 起      | 3 | 43 | 1  | 水;砾米米米××八崩小                             |
| 類      | 4 | 44 | 0  | 火灬业小小※广声米                               |
| 大只     | 5 | 45 | P  | 之一一上五木木                                 |
| 5      | 1 | 51 | Ν  | 己己已?《乙尼二二严尸心个《羽                         |
| 折      | 2 | 52 | В  | 子子了《『耳『ロョ也乃口皮                           |
| 起      | 3 | 53 | ٧  | 女巛 刀九艮艮 ᆖᆖ ∃                            |
|        | 4 | 54 | С  | 又スマム巴‡马                                 |
| 類      | 5 | 55 | X  | 幺纟纟母互毌弓七钅匕                              |

# **6.3** Contrastive Chart between Pinyin and Zhuyin

# 6.3.1 Chart of Initial Consonant of a Chinese syllable

b d t p m n つ玻 タ坡 口摸 に佛 勿得 去特 ろ訥 カ勒 g h k q X 《哥 万科 厂喝 リ基 く欺 丁希 zh ch sh Ζ С S 出知 イ蚩 ア詩 回日 ア資 ち雌 ム思

# **6.3.2** Chart of Compound Vowel of a Chinese syllable

|             |      | i          |   | u              | ,±, | ü         | > <del></del> |
|-------------|------|------------|---|----------------|-----|-----------|---------------|
|             |      |            | 衣 | メ              | 鳥   | 니         | <u>迂</u>      |
| a<br>Y      | 啊    | ia<br>— Y  | 呀 | ua<br>メY       | 蛙   |           |               |
| 0<br>ح      | 喔    |            |   | り<br>Son<br>On | 窩   |           |               |
| e<br>さ      | 鵝    | i<br>ーせ    | 耶 |                |     | üe<br>니せ  | 約             |
| ai<br>男     | 哀    |            |   | uai<br>乂 男     | 歪   | _         |               |
| ei<br>~     | 欸    |            |   | uei<br>メヘ      | 威   |           |               |
| ao<br>幺     | 熬    | iao<br>一幺  | 腰 |                |     |           |               |
| ou<br>ヌ     | 歐    | iou<br>ーヌ  | 憂 |                |     |           |               |
| an<br>3     | 安    | ian<br>ーラ  | 煙 | uan<br>メラ      | 彎   | üan<br>ロラ | 冤             |
| en<br>5     | 恩    | in<br>-5   | 因 | uen<br>メケ      | 溫   | ün<br>ロケ  | 暈             |
| ang<br>尤    | 昂    | iang<br>一七 | 央 | uang<br>人尤     | 汪   |           |               |
| eng<br>ム    | 亨的韻母 | ing<br>ーム  | 英 | ueng<br>メム     | 翁   |           |               |
| ong<br>(メム) | 事的韻母 | iong<br>ロム | 雍 |                |     |           |               |

Note: 1. 韻母儿 寫成 er, 用作韻尾的時候寫成 r

2. 韻母 せ 單用的時候寫成 ê

The new Oxford English-Chinese Dictionary © Oxford University Press 1989, 1993, 1997

TruVoice is a registered trademark of Lernout & Hauspie Speech Products N.V. in the U.S.A and other countries.

Copyright© 1996-1998 Lernout & Hauspie Speech Products N.V., All rights reserved.

The ULC15 voice compression software in this product is owned by and proprietary to Voxware, Inc.

中文手寫輸入法由北京漢王科技有限公司授權使用.

### Contact:

Website: <a href="www.gsl.com.hk">www.gsl.com.hk</a> Email: <a href="mailto:gsl@gsl.com.hk">gsl@gsl.com.hk</a>

Addresses and telephone numbers of GSL branches, please refer to the appendix of the warranty card.

Manufacturer: Group Sense Ltd.

Address: Caiwu Industrial Park, Wusha, ChangAn, Dongguan, Guangdong, People's Republic of China

Due to a huge database, mistakes are inevitable despite the great effort we have made to minimize them. We apologize for any defects. Your invaluable comments are therefore highly appreciated.

We strive for the improvement of product quality and release upgraded versions constantly, so all upgraded versions are subject to changes in their features, specification and design without further notice.